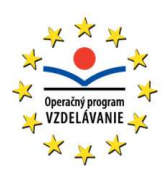

Publikácia vychádza s podporou Európskeho sociálneho fondu a Univerzity Mateja Bela v Banskej Bystrici.

Projekt **Rozvoj znalostných a pedagogických kompetencií pracovníkov vedy a výskumu a doktorandov na UMB v Banskej Bystrici** 

Kód ITMS projektu: 26110230019

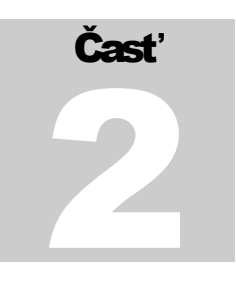

# UČEBNÉ MATERIÁLY ― MODUL 8

Rozvoj pedagogických kompetencií doktorandov na UMB Moderné technológie vo vzdelávaní – 2. časť

# Tvorba multimediálnych výučbových materiálov pre DV a e-learning

# **Obsah**

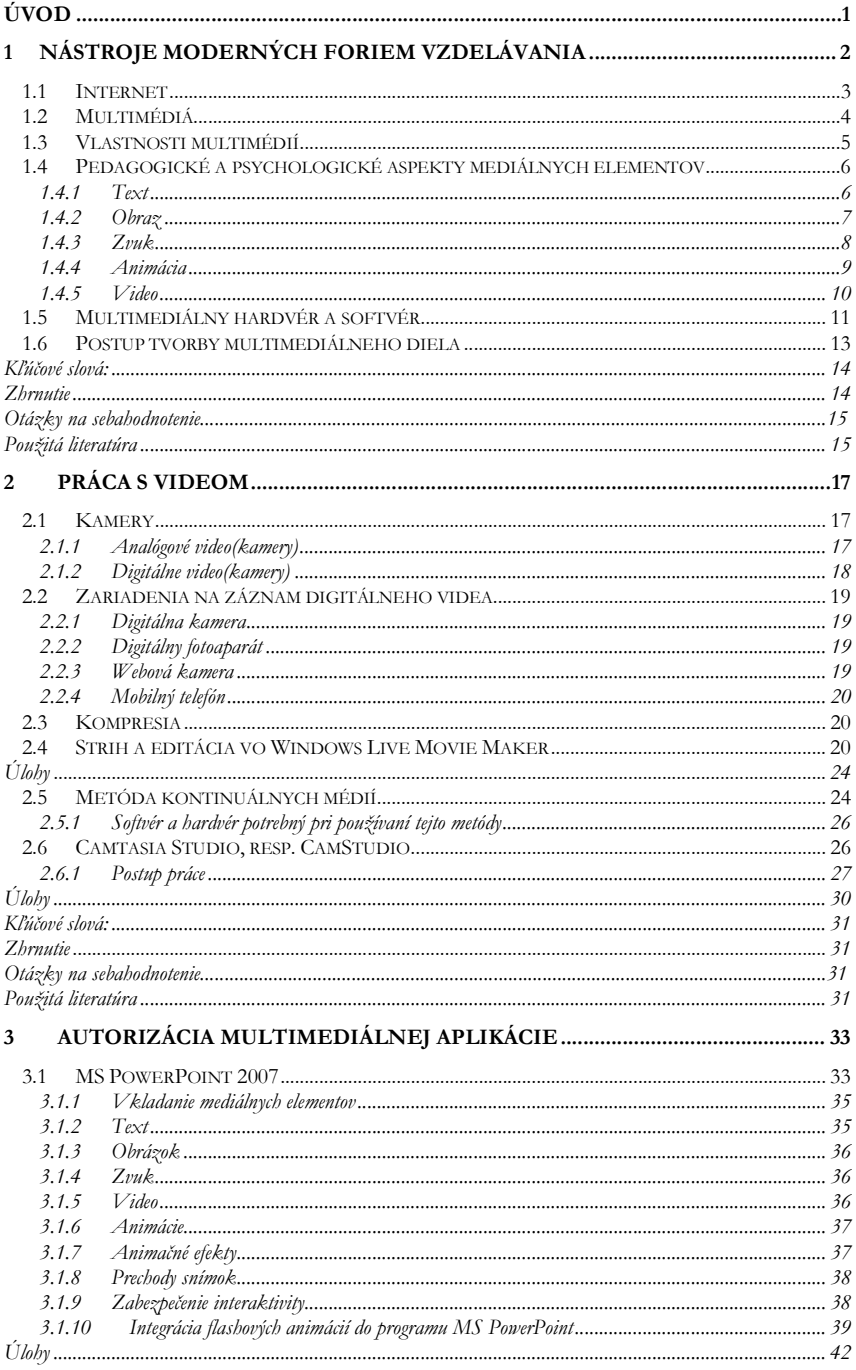

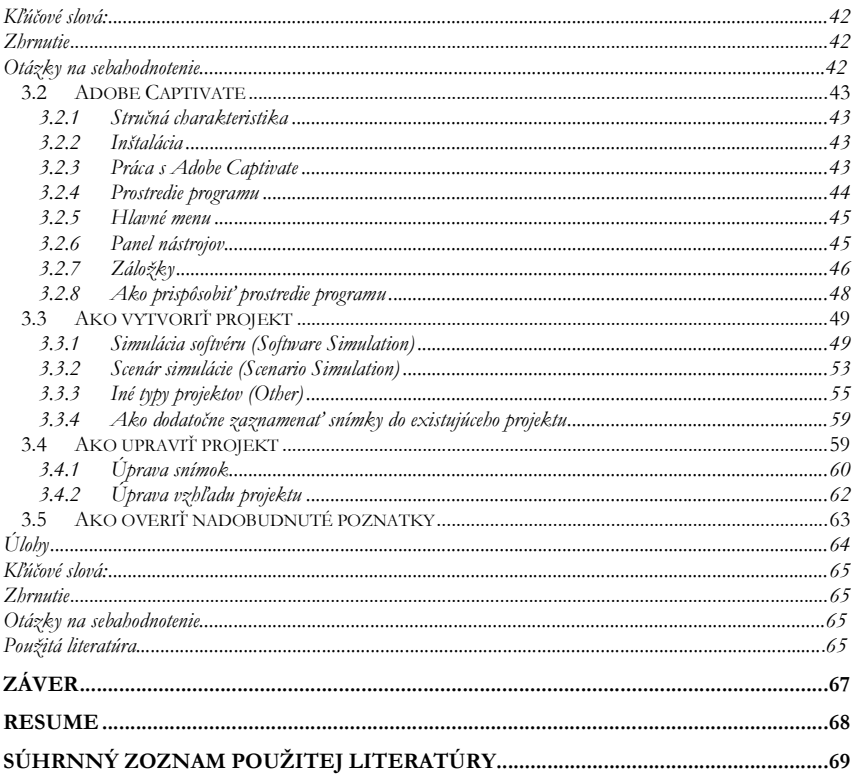

## **Content**

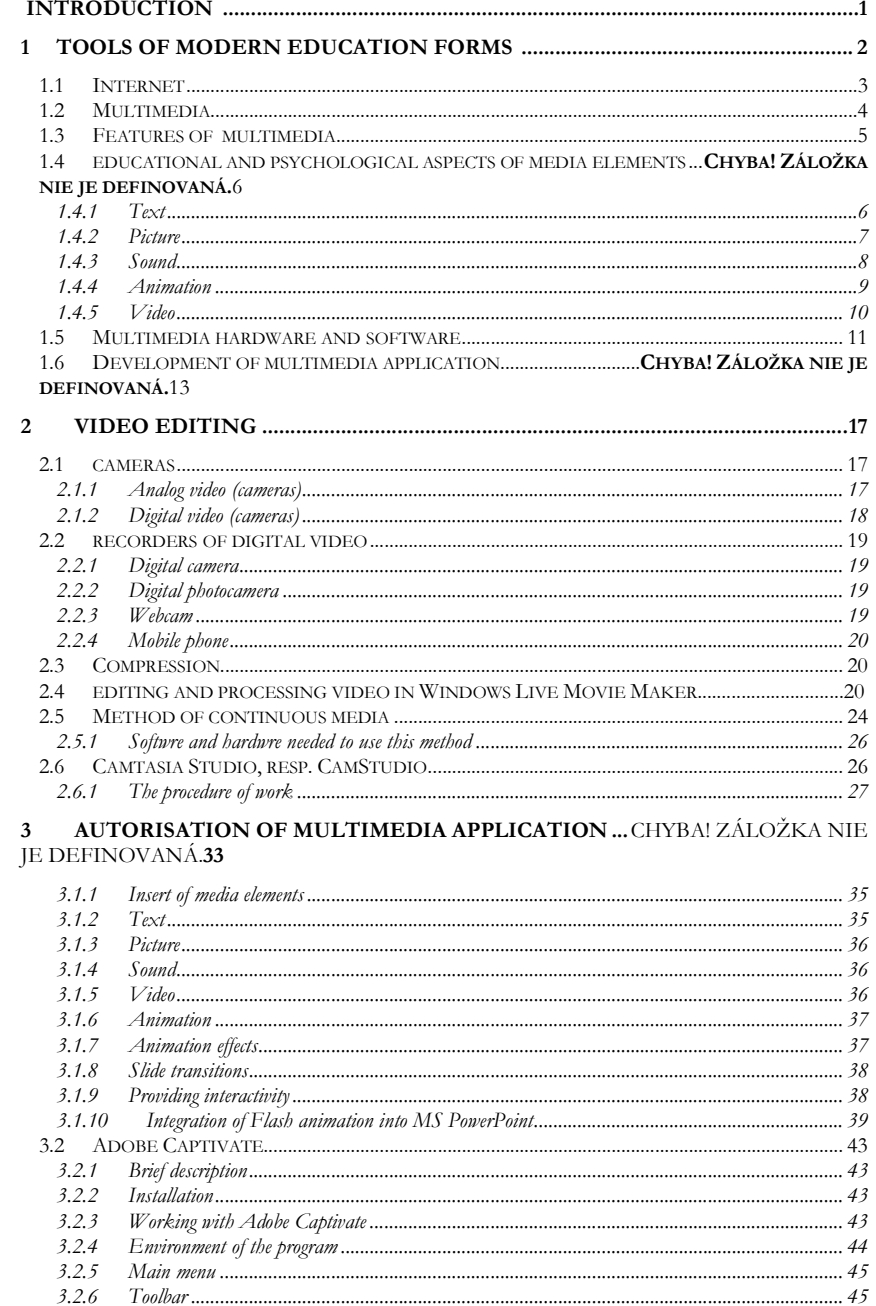

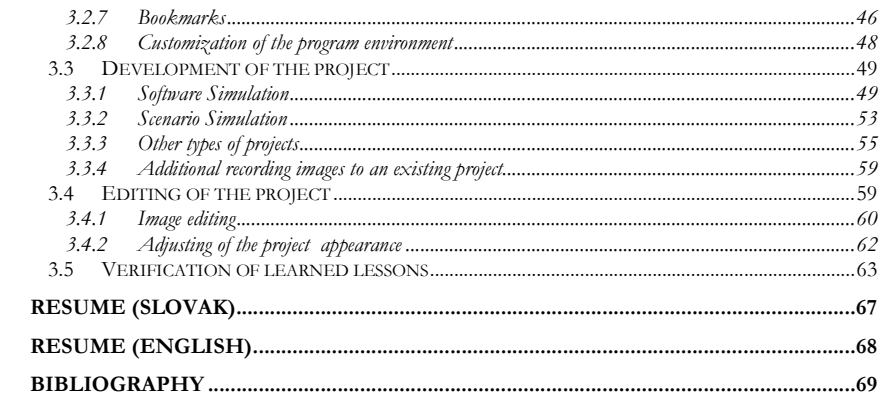

# Kapitola

1

# Úvod

*Cieľom tejto učebnice je oboznámiť tvorcov učebných materiálov s dostupnými nástrojmi na získavanie a spracovanie jednotlivých mediálnych elementov, najmä videa a zvuku, ako aj s nástrojmi na tvorbu multimediálnych výučbových aplikácií.* 

 učebnom materiáli *Moderné technológie vo vzdelávaní Modul 8, 1. časť*  s názvom *Metodika dištančného vzdelávania a e-learningu* sme vás zoznámili s pojmami z oblasti moderného vzdelávania, s niektorými formami vzdelávania, spôsobmi komunikácie a nástrojmi systému moderného vzdelávania. Zamerali sme sa na psychologické aspekty vzdelávania súvisiace s dištančným a e-vzdelávaním. Sústredili sme sa na ciele vzdelávania, ich formulovanie, stanovenie a význam. Priblížili sme vám hlavne problematiku prípravy, organizácie a riadenia kurzov dištančného vzdelávania (DV) a metodiku tvorby učebných materiálov a pomôcok v DV a e-learningu. Zvládli sme nástroje na tvorbu výučbového obsahu – od scenárov cez aktivity až po hodnotenie. Predstavili sme si funkcie systémov e-vzdelávania, vzdelávacích objektov aj význam štandardov. V závere sme sa sústredili aj na otázky autorského práva v elearningu. V

V tomto učebnom materiáli – *2. časť* s názvom *Tvorba multimediálnych výučbových materiálov na dištančné vzdelávanie a e-learning* sa zoznámime s najčastejšie využívanými nástrojmi moderného vzdelávania, ktorými sú multimédiá a internet. Najväčší dôraz budeme klásť na predstavenie procesu tvorby študijných materiálov a pomôcok pre dištančné vzdelávanie. Budeme na to využívať dostupné nástroje multimédií, ktorými sú programy na získavanie a spracovanie jednotlivých mediálnych elementov (textov, obrázkov, zvukov, animácií a videa) a programy na tvorbu výsledného študijného materiálu.

V tretej – poslednej časti s názvom *Vytvorenie elektronického kurzu v LMS Moodle*sa ešte zoznámime s manažmentom dištančného a elektronického vzdelávania a najmä s praktickým návodom tvorby kurzov pod LMS Moodle. Pomocou praktických ukážok sa naučíme aplikovať aspekty uvedené v prvých dvoch učebniciach a vytvoriť si vlastné kurzy.

# 1 Nástroje moderných foriem vzdelávania

Vývoj a pokrok v oblasti *digitálnych technológií* umožňuje rýchlejší prístup k informáciám. Vzájomné prepojenie počítačových sietí uľahčuje komunikáciu a sprístupňuje multimediálne databázy širšiemu okruhu ľudí. Zvyšovanie kapacity záložných médií a výkonov procesorov otvára nové možnosti na sofistikovanejšie využívanie poznatkov ľudstva. Informatizácia, digitalizácia aj vizualizácia prinášajú aktuálne presahy základnej gramotnosti človeka. Azda nie je ani možné vyhnúť sa gradovaniu týchto procesov a ich uvedomelej či neuvedomelej aplikácii v našich životoch.

Najvýznamnejším nástrojom vzdelávania dnes už nie je tabuľa a krieda. Moderná škola sa nezaobíde bez moderných technológií, akými sú najmä *internet a multimédiá*. Tieto dva fenomény, ktoré sa stali bežnou súčasťou nášho života, významne ovplyvňujú aj vzdelávanie. Prioritou nás učiteľov je nielen sledovať vývojové trendy v týchto oblastiach, udržiavať tempo s neustálymi zmenami a rapídnym rozvojom technológií a zručností pre 21. storočie, ale aj aplikovať moderné poznatky vo vlastnej výučbe.

Školy disponujú novými technológiami, no v mnohých prípadoch sa aj tak vyučuje starými spôsobmi, bez zmeny zmýšľania o procese. Práve dianie nazývané *proces vzdelávania* môže byť aj aktívne, tvorivé, produktívne, pulzujúce, založené na partnerskom vzťahu žiaka/študenta a učiteľa. Obidvaja participujú na procese, ktorý by mal byť pre oboch prínosom.

*Informačná gramotnosť*, ktorej náplňou je práca s novými technológiami, formuje základy pre celoživotné vzdelávanie. Učiacim tak umožňuje lepšie zvládnuť obsah a rozšíriť svoje schopnosti skúmať, stať sa nezávislejšími, prevziať väčšiu kontrolu nad vlastným vzdelávaním sa. V otázke gramotností je informačná gramotnosť more, kde môžeme lokalizovať ostrov digitálnej gramotnosti, ktorá istým spôsobom nahradila pojem počítačová gramotnosť. *Digitálnu gramotnosť* nemôžeme chápať úzko, len ako ovládanie počítača či digitálnych technológií. Okrem tejto zručnosti zahŕňa aj schopnosť porozumieť rôznym štruktúram informácií a schopnosti strategicky využívať tieto informácie v každodenných situáciách. Aj moderný učiteľ, by mal byť digitálne gramotný a mal by využívať digitálne technológie na všetkých úrovniach. Hovoríme o úrovni používania, porozumenia i úrovni tvorivého uplatnenia informácie. Učiteľ by mal aktívne prispievať k rozvoju nových kompetencií svojich žiakov.

Súčasný človek nekompromisne smeruje k civilizácii s ambíciou sublimovať v nej, a tak vytvoriť spoločenstvo, takzvanú "neviditeľnú civilizáciu", ktorej dianie bude prebiehať predovšetkým vo svete množstva informácií.

Niektoré aspekty *informačného boomu,* akými je napr. kvantitatívny a kvalitatívny nadbytok informácií, už teraz zapríčiňujú, "že nič človeka nedokáže upútať na dlhší čas, čo napokon môže viesť až ku spektakulárnej zvedavosti bez hlbšieho záujmu" [6]. Hovoríme o takzvanej *rozptýlenej zvedavosti*, ktorú nejeden z nás pocítil na vlastnej koži. Je všadeprítomná aj v školskom prostredí, kde je čoraz náročnejšie žiakov zaujať, motivovať, či "ohúrit" v zmysle získania väčšieho nadšenia pre predmet svojej činnosti. Práve multimédiá využívané vo výchovnovzdelávacom procese sa stávajú jedným z faktorov, ktorý dvíha latku tradičným metódam výučby. Školský svet sa vďaka ním dostáva "do pohybu" podobne ako náš životný priestor, v ktorom sme priam zavalení množstvom mihajúcich sa obrazov a plôch, efektných flashových animácií, či "dokonalých" mediálnych obrazov. Tu sa nastoľuje priam primárna potreba byť schopný pracovať s rôznymi typmi informácií, vedieť ich čítať, chápať, selektovať, dokonca aj tvoriť a nenechať sa nimi len hlucho a mechanicky ovládať.

# 1.1 Internet

l

Prvý spomínaný fenomén dnešnej doby, bez ktorého si naša civilizácia takmer nevie predstaviť svoju existenciu. Za pomerne krátky čas sa stal neodmysliteľnou súčasťou našej práce, vzdelávania aj zábavy.

Internet je prudko sa rozvíjajúce informačné a komunikačné médium. Je to celosvetový systém navzájom prepojených počítačových sietí, v ktorých medzi sebou počítače komunikujú prostredníctvom protokolov TCP/IP1.

Vzájomné prepojenie sietí sa uskutočňuje prostredníctvom elektronických, metalických, bezdrôtových alebo optických sieťových technológií.

Internet ponúka široké spektrum informačných zdrojov a služieb, akými sú vzájomne hypertextovo prepojené dokumenty a webové stránky World Wide Webu (WWW), infraštruktúra podporujúca elektronickú poštu atď.

Väčšina tradičných médií vrátane telefónu, rádia, filmu a televízie sa pretvára do nových foriem a prispôsobuje sa rastúcim možnostiam internetu. Tak vznikajú

*<sup>1</sup> Transmission Control Protocol/Internet Protocol –* označenie zahŕňajúce celú triedu protokolov (IP, TCP, SMTP, HTTP, FTP , POP, IMAP...), na ktorých je založená komunikácia v počítačových sieťach internetu.

nové služby, ako je prenos hlasu (Voice over Internet Protocol – VoIP) a internetové televízne vysielanie (Internet Protocol Television – IPTV) a pod. Noviny, knihy a iné tlačené médiá sa tiež modifikujú a využívajú technológiu webových stránok, alebo sú pretvorené do blogov a webových zdrojov. Internet umožnil a urýchlil aj nové formy interakcií medzi ľuďmi prostredníctvom textovej komunikácie v reálnom čase (instant messaging), internetových diskusných fór a sociálnych sietí. On-line nakupovanie zaznamenáva obrovský nárast vo veľkoobchode aj v maloobchode. Rôzne obchodné a finančné služby na internete ovplyvňujú dodávateľsko-odberateľské vzťahy v rôznych odvetviach v medzinárodnom meradle.

# 1.2 Multimédiá

 $\overline{a}$ 

Toto slovo sa stalo bežnou súčasťou nielen nášho informatického, ale aj človečenského slovníka, prirodzene infiltrovalo do nášho vedomia a myslenia. Multimédiá ako zdrojový kód nášho smerovania nemôžeme vnímať izolovane, vytrhnuté z komplexného pohľadu na svet. Multimediálne technológie ovplyvňujú a menia nespočetné oblasti ľudskej činnosti, vzdelávanie nevynímajúc. Preto sa budeme snažiť vykresliť úplný kontext ich pôsobenia v celej možnej variabilite, s aplikáciou multimediálneho potenciálu najmä v edukačnom procese. I keď si musíme uvedomiť, že len samotné použitie nových technológií vo výučbe neprinesie očakávané zmeny tradičného vyučovania na školách. Ruka v ruke sa musia transformovať aj zaužívané metódy výučby a zmýšľanie učiteľov o procese, žiakoch, o prioritách doby.

Na úvod si vysvetlíme niekoľko pojmov, ktorým je dobré hneď od začiatku rozumieť, pretože ich budeme často používať [3, 11].

Multimédiá sú integrujúcou technológiou, využívajúcou digitálne postupy na získavanie, spracovanie, ukladanie a distribúciu rôznych foriem informácií, ktorá významným spôsobom ovplyvňuje spôsoby informovania ľudí. Z hľadiska multimédií rozoznávame tieto formy informácií: text, obraz (grafika), zvuk, animácia, video.

Mediálny element (budeme používať skratku ME) je stavebný prvok multimediálneho titulu, ktorý obsahuje danú mediálnu formu2.

Multimediálna aplikácia – jeden alebo viacero multimediálnych dokumentov<sup>3</sup> , ku ktorým je vybudované používateľské rozhranie.

<sup>2</sup> *Mediálna forma –* podoba, v ktorej je reprezentovaná konkrétna informácia.

<sup>3</sup> *Multimediálny dokument* – súbor informácií, vybudovaný z jednotlivých mediálnych alebo multimediálnych elementov, ktoré prezentujú určitú predmetnú oblasť.

Môžeme to chápať ako úlohu alebo súbor úloh (funkcií), ktoré prostredníctvom používateľského rozhrania zabezpečujú špecifické služby pre koncového používateľa.

#### Poznámka

*Keďže slovo MUltiMEdiá budeme v tomto učebnom texte používať veľmi často vo všetkých možných pádoch a v rôznych slovných spojeniach, budeme používať pre tento pojem skratku MUME.* 

Podľa teórie *duálneho kódovania* [3] multimédiá aktivujú multisenzorické schopnosti človeka, čím zvyšujú pochopenie a spätné vybavenie si predmetnej oblasti. Často sa tvrdí, že ako prezentačný nástroj zjednodušujú a zefektívňujú prezentáciu. Použitie multimédií vo vzdelávaní má už za sebou niekoľkoročnú históriu. Je to dané tým, že multimediálne prostredie je vďaka svojim rôznorodým vyjadrovacím možnostiam mimoriadne vhodné na vzdelávacie účely. Multimédiá majú predpoklady individualizovať proces vzdelávania, urýchliť ho a zefektívniť. Dá sa teda povedať, že sú predurčené na elektronické vzdelávanie.

## 1.3 Vlastnosti multimédií

Klasické audiovizuálne dielo má s MUME dielom veľa spoločného. Obe formy využívajú a sprostredkúvajú informácie v jednej alebo viacerých mediálnych formách. Oslovujú naraz viac našich zmyslov, čím umocňujú zážitok, a tak uľahčujú zapamätávanie poskytovaných informácií. Sú však medzi nimi aj rozdiely [3, 11].

Za *klasické audiovizuálne dielo* môžeme považovať film, televízny program, sekvenciu diapozitívov, hudobnú reláciu, reklamu a pod. Na rozdiel od MUME diel neposkytujú užívateľovi možnosť zásahu do chodu deja.

Za *multimediálne dielo* pokladáme MUME aplikáciu alebo MUME dokument, ktoré sú charakterizované týmito základnými vlastnosťami:

- sú *riadené počítačom*,
- sú *integrované*,
- informácie, ktorými sa zaoberajú, sú v nich *reprezentované digitálne*,
- prostredníctvom počítačového rozhrania poskytujú používateľovi možnosť *interaktivity*.

*Počítačom riadené* MUME diela sú také, kde počítač ako ústredný prvok spracúva MUME informácie ako kódovanú postupnosť binárnych číslic a hrá dôležitú úlohu pri vytváraní, uchovávaní aj prenose MUME informácií. Proces prezentácie informácií je tiež riadený počítačom. Prostredníctvom počítača môžu byť do procesu prezentácie zapojené aj analógové zariadenia, napr. videorekordér a pod., ale počítač má riadiacu funkciu.

*Integrovanosť* MUME diel spočíva v tom, že MUME diela nielenže poskytujú informácie v rôznych mediálnych formách, ale navyše aj umožňujú jednotný mechanizmus ich dostupnosti, vyhľadávania a prezentácie, čím sa minimalizuje aj počet rozličných počítačových, zobrazovacích a pamäťových zariadení. Ide o integráciu nielen v lokálnom, ale aj v globálnom zmysle. To znamená ľahký prístup k rozličným informáciám v rámci počítačovej siete.

*Digitálna reprezentácia* informácií znamená, že aj analógové signály, ktorých fyzikálna hodnota sa spojito mení v čase, musia byť transformované do digitálnej podoby. V čase prezentácie sa podľa použitého výstupného zariadenia niektoré z nich opäť prevedú do analógovej formy.

Práve posledná menovaná vlastnosť ― *interaktivita* ― najzreteľnejšie odlišuje MUME od iných podobných diel. Ak sa pozeráte napríklad na reklamu v televízií, kde je prostredníctvom zvuku aj pohyblivého obrazu v pestrých farbách predstavený nejaký produkt, máte možnosť jedine prepnúť na iný program, alebo zmeniť hlasitosť. Takéto technológie, oslovujúce naraz dva naše zmysly ― zrak aj sluch, sú nám dávno známe pod pojmom audiovizuálne technológie. Multimédiá, ktoré vznikli a sú ďalej k dispozícií používateľovi prostredníctvom počítača, nám však umožňujú ešte niečo viac. Do vytvoreného MUME diela môžeme prostredníctvom používateľského rozhrania kedykoľvek zasahovať, slobodne sa v ňom pohybovať a voliť si z rôznych možností (napr. voľbou z menu, voľbou časovej postupnosti, formy prezentácie a pod.). Túto pridanú hodnotu MUME voláme interaktivita a pokladáme ju za jednu z najdôležitejších vlastností multimédií.

# 1.4 Pedagogické a psychologické aspekty mediálnych elementov

Rôzne informácie (textové, obrazové a zvukové) majú na človeka rôzny vplyv. Je dobré, ak tvorca MUME aplikácie o týchto aspektoch vie a pri tvorbe ich aj využíva [3, 11, 8].

## 1.4.1 Text

Text je historicky najstaršou formou komunikácie medzi človekom a počítačom. Je to spolu s TV vysielaním a filmom najčastejšia komunikácia medzi ľuďmi (knihy, noviny, listy a v poslednom období elektronická pošta). Text je akýmsi prostredníkom medzi myšlienkou autora a vedomím čitateľa.

Text sa dá definovať ako usporiadaná množina zrozumiteľných znakov a formátovacích informácií, zachytávajúca myšlienkový pochod svojho autora. Ide o špeciálny druh prenosu informácie, kde je cieľom dosiahnuť, aby predstava, ktorú si vytvorí čitateľ po prečítaní textu, zodpovedala čo najpresnejšie pôvodnej myšlienke autora.

Text, resp. informácia v textovej forme, má v MUME aplikáciách dôležitú úlohu, pretože:

- má vysokú informačnú hodnotu,
- uľahčuje orientáciu a komunikáciu,
- zvyšuje zrozumiteľnosť.

Podiel textu môže byť podľa typu aplikácie rôzny (náučná encyklopédia využíva text podstatne viac ako napr. obrázkový slovník pre predškolákov).

Pre tvorcov aplikácií je dôležité rozoznať dvojakú funkciu textu – obsahovú a komunikačnú.

- *Obsahová funkcia* textu vyjadruje obsahovú a jazykovú správnosť textu, aj jeho zrozumiteľnosť a prehľadnosť.
- *Komunikačná funkcia* textu umožňuje "rozhovor" medzi používateľom a aplikáciou. Komunikácia prebieha niekoľkými formami: príkazy, upozornenia, výber voľby z menu, pomocné texty, poznámky, či odporučenia ako v komunikácii pokračovať.

Text na obrazovke, ktorý je napríklad súčasťou internetových stránok, má oproti tlačenému textu niekoľko výhod. Okrem možnosti ľahkej zmeny, či opravy, môže byť text rolovaný, animovaný a hlavne prepojený s ďalším textom – *hypertextom* v rámci jednej, ale aj niekoľkých strán. Táto nelineárnosť hypertextu viac kopíruje spôsob asociatívneho myslenia človeka, a tak sa viac prispôsobuje jeho potrebám. Aj napriek značnej nevýhode hypertextu – nepohodlnému a únavnému čítaniu z monitora, je hypertext veľmi populárny a často sa využíva v multimediálnych aplikáciách.

# 1.4.2 Obraz

Obraz, resp. statická forma vizualizovanej informácie, sprevádza ľudstvo už od jeho prvopočiatkov. Dôkazom sú jaskynné maľby, výzdoby chrámov, obrazy maliarov, fotografie a v súčasnosti aj počítačom vytvárané obrazy, resp. grafika. Informácia v grafickej forme dodáva MUME aplikácii názornosť, pútavosť a zvyšuje jej psychologický účinok (napr. veselé obrázky čitateľa pozitívne naladia a pod.). Tu je niekoľko ďalších dôvodov, prečo sa obrazový element používa v MUME tak často:

- zvyšuje tok informácií (obrázky vo forme grafov, vývojových diagramov, či histogramov poskytujú množstvo dát v kompaktnej, ľahko pochopiteľnej forme),
- vyjadruje pocity (voľbou vhodného obrazu alebo grafiky môžeme zachytiť celú škálu emócií a s nimi spojených asociácií),
- poskytuje ilúziu kvality (ak sú ilustrácie na výnimočnej úrovni, užívateľ sa domnieva, že celý produkt je vysoko kvalitný),
- umožňuje vyjadriť zložité predstavy (napr. "prechod" ľudským telom, návrat do doby dinosaurov, grafické zobrazenie zložitej chemickej reakcie, atď.),
- rozpráva príbeh (príkladom sú maľované rozprávky).

Obraz v zásade pôsobí na pozorovateľa v troch základných rovinách: v rovine obsahu, v rovine farebného podania a v rovine kompozície.

Výber obsahu je taký špecifický a individuálny, že je ho takmer nemožné bližšie charakterizovať. Účinky farieb môžu byť:

- objektívne (ako ich vidíme, cítime),
- subjektívne (aký majú vplyv na našu náladu, na naše city) a
- intelektuálne (ako sme sa dohodli, že im budeme rozumieť: červená =  $zákaz$ , zelená = voľno, a pod.).

Voľbou správnej kombinácie farieb a ich správneho použitia v určitých situáciách je možné vplývať na kvalitu aplikácie už počas jej tvorby. Vplyv farieb je závislý nielen od senzitívneho vnímania farieb každého jednotlivca, ale má aj kultúrne, geografické a náboženské pozadie. Kompozícia obrazu je spôsob, akým sú jeho jednotlivé prvky v ňom rozmiestnené a aký je ich vzájomný vzťah. Kompozícia silne ovplyvňuje výslednú kvalitu i dojem z obrazu.

# 1.4.3 Zvuk

Pre ľudí, ktorí sú zvyknutí prijímať informácie počúvaním, je zvuk veľmi dôležitým a prirodzeným komunikačným prostriedkom.

Zvuk je kmitanie akéhokoľvek hmotného prostredia, najčastejšie vzduchu, vody, ocele a pod. Jediným prostredím, v ktorom sa zvuk nemôže šíriť je vákuum. Kmity sa objavujú medzi jednotlivými molekulami látky a šíria sa v látke vo forme zvukových vĺn. Zvuk sa vyskytuje vo forme reči, hudby a šumu.

V počítačom podporovanom vzdelávaní môže rytmus hudby, hlasitosť, ale aj napr. hudobný žáner pôsobiť na poslucháča raz aktivujúco, inokedy môže znižovať jeho pozornosť. Pozornosť sa sústreďuje predovšetkým na zvukový komentár a sprievodnú hudbu. Obsahová vrstva zvuku rozohráva emocionálne a myšlienkové procesy poslucháča, oživuje a aktivizuje jeho skúsenosť. Preniknutím do obsahovej vrstvy poslucháč získava zážitok, ktorý ovplyvňuje jeho vedomie, obohacuje jeho vnútorný citový aj myšlienkový svet a umožňuje mu odhaľovať zmysel zvukov a prijať v nich obsiahnutú informáciu.

Už staroveké civilizácie pripisovali hudbe zvláštny psychologický aj emocionálny vplyv a budovali na tomto presvedčení svoje výchovné a liečebné postupy. Hudbu využívali na psychoterapiu, relaxáciu, na rozvoj osobnosti, zosilnenie emotívneho účinku pri rôznych obradoch a pod. MUME aplikácia využíva okrem hudby viacej druhov zvuku. Funkcie, ktoré plní zvuk v MUME aplikáciách, sú tieto:

- informačná
	- o zvuk je nositeľom informácií, predmetom skúmania a analýzy (štúdium hudby, spevu, reči),
	- o zvukové efekty alebo správy pre používateľov upozorňujú na zmenu deja,
	- o vysvetľujúci hlasový komentár k obrázkom, textom a pod. poskytuje informácie ľudom, ktorí nechcú alebo nemôžu čítať,
	- o prezentuje javy, ktoré sa nedajú inou formou zachytiť (dialekt, výslovnosť v cudzom jazyku, koktanie atď.);
- motivačná
	- o zvuk motivuje a udržuje pozornosť,
	- o dovoľuje používateľovi precvičiť si jazykové schopnosti;
- estetická
	- o príjemná hudba pozitívne naladí poslucháča,
	- o ľudský hlas vytvára bezprostredný ľudský kontakt;
- sprievodná
	- o zachytáva atmosféru okolia (hudobný festival, burza...),
	- o simuluje zodpovedajúce používateľské rozhranie (vysielanie v leteckých simulátoroch),
	- o poskytuje viaceré jazykové mutácie a pod.

#### 1.4.4 Animácia

Začiatky animácie sa viažu na kreslený film, ktorý sa objavil bezprostredne po objave filmu na konci 19. storočia. Slovo animácia pochádza z latinského slova anima (duša, oživenie), čo znamená uvádzať do pohybu niečo, čo je nehybné.

V prípade počítačovej animácie ide o rýchle striedanie spolu súvisiacich obrázkov4, ktoré vznikli pomocou počítača a príslušného softvéru s cieľom vytvoriť dojem pohybu. Táto animácia je založená na princípe ľudského vnímania obrazu, resp. na zotrvačnosti oka, ktoré si zachováva obraz aj počas niekoľkých milisekúnd po tom, ako sa už prestal na sietnicu premietať.

V dnešnej dobe zažíva aj kreslený film svoje znovuzrodenie, pretože počítačové technológie menia postup jeho výroby. Nahrádzajú veľké množstvo techník a metód, ktoré uľahčujú tradičnú ručnú prácu animátora. Pohyb vo forme animácií má jedinečnú informačnú hodnotu. Animácie sa používajú všade tam, kde treba:

- názorne demonštrovať dynamické deje,
- upútať pozornosť používateľa,
- zviditeľniť mikrosvet a makrosvet,
- zmeniť jeden objekt na druhý s generovaním medzipolôh,
- deformovať objekty,
- vytvoriť niektoré aplikácie virtuálnej reality,
- simulovať pohyb a pod.

Rozmach animácií je dnes evidentný najmä v oblasti počítačových hier a obchodu (pohyblivé logá, firemné nápisy, reklamné šoty a pod). Špeciálne animačné techniky sa často používajú aj na dotváranie filmových záberov.

## 1.4.5 Video

 $\overline{a}$ 

Video je v súčasnosti najmodernejší audiovizuálny systém, ktorý využíva výhody obrazovej a zvukovej informácie, aby čo najefektívnejšie pôsobil na diváka. Je prostriedkom, ktorý dovoľuje vyjadriť zložité posolstvo veľmi rýchlym, jasným a efektívnym spôsobom. Mnohonásobne zvyšuje názornosť a výsledný dojem z MUME aplikácie. Dokáže v krátkom čase vyjadriť to, čo by sme slovne opisovali oveľa dlhšie.

Video je výraz, ktorý všeobecne pomenúva systém pracujúci s elektronickým obrazom rozloženým na riadky, pretransformované na elektrický signál. Často sa pod pojmom video chápe iba videorekordér alebo videokamera. Niekedy sa pojem video používa všeobecne tak, že nie je presne definované, ktoré technické komponenty systém obsahuje.

<sup>4</sup> Rýchlosť prehrávania obrázkov závisí od určenia animácie. Ak je rýchlosť prehrávania vyššia ako 24 obrázkov za sekundu, ľudské oko ho už registruje ako plynulý pohyb.

Možnosť využiť video v osobných počítačoch bola teda jedným z veľkých míľnikov vo vývoji MUME. Video plní v MUME aplikácii tieto funkcie:

- demonštruje úlohy a činnosti, ktoré je zdĺhavé opisovať slovne alebo pomocou statických obrázkov,
- dovoľuje vstup do mikrosveta a makrosveta,
- prezentuje používateľovi zručnosti, ktoré sa má naučiť,
- poskytuje sekvenčný návod, ako vykonať určitú činnosť zloženú z viacerých krokov,
- sprostredkúva udalosti, na ktorých sa používateľ nemohol zúčastniť (prednášky, hudobné vystúpenie atď.),
- poskytuje možnosť pohľadu do vnútra objektov,
- dovoľuje získať skúsenosť z prvej ruky zo zážitkov, ktoré používateľ nemohol zažiť (let na mesiac, vojenské cvičenie, výbuch sopky...),
- poskytuje materiál na ďalšie štúdium (filmová kritika, historická faktografia...),
- poskytuje priamy kontakt s emóciami a pocitmi určitých ľudí v určitých situáciách (pacienti, obete zločinu, sociálne odkázaní).

Získavanie videa je podmienené technickými prostriedkami, napr. kamerami, ktoré zachytávajú reálny svet, alebo softvérom, ktorý zachytáva dianie na obrazovke počítača. Ďalšie spracovanie videa sa uskutočňuje prostredníctvom programov na strih a editáciu videa. V prípade pohybu, ktorý nevieme zachytiť kamerou v reálnom svete, musíme siahnuť po využití animácie. Na jej vytvorenie nepotrebujeme žiadny hardvér, no o to náročnejšia môže byť tvorba animácie v animačnom softvéri.

# 1.5 Multimediálny hardvér a softvér

Základom všetkých moderných foriem vzdelávania sú vzdelávacie materiály, ktoré na svoj vznik potrebujú okrem skúsených tvorcov obsahu (často celé kolektívy špecializovaných odborníkov) aj technické nástroje. Multimediálny obsah predpokladá široké spektrum hardvérových a softvérových prostriedkov, potrebných na jeho tvorbu.

Z hardvérových prostriedkov sú na snímanie statického alebo pohyblivého obrazu potrebné zariadenia ako napr. skener, digitálny fotoaparát, videokamera, zariadenia na snímanie a spracovanie zvuku ako mikrofón, hudobné nástroje s rozhraním MIDI a pod. Trendom poslednej doby je integrácia viacerých funkcií do jedného zariadenia – mobilného telefónu, ktorý prestáva slúžiť len na komunikáciu.

Na výstup sa používajú tlačiarne, videoprojektory, reproduktory a slúchadlá. Samozrejme, v počítači nesmú chýbať adaptéry, ktoré zabezpečujú vstup, spracovanie a výstup zvuku, obrazu, videa (zvuková, grafická, videokarta a pod.).

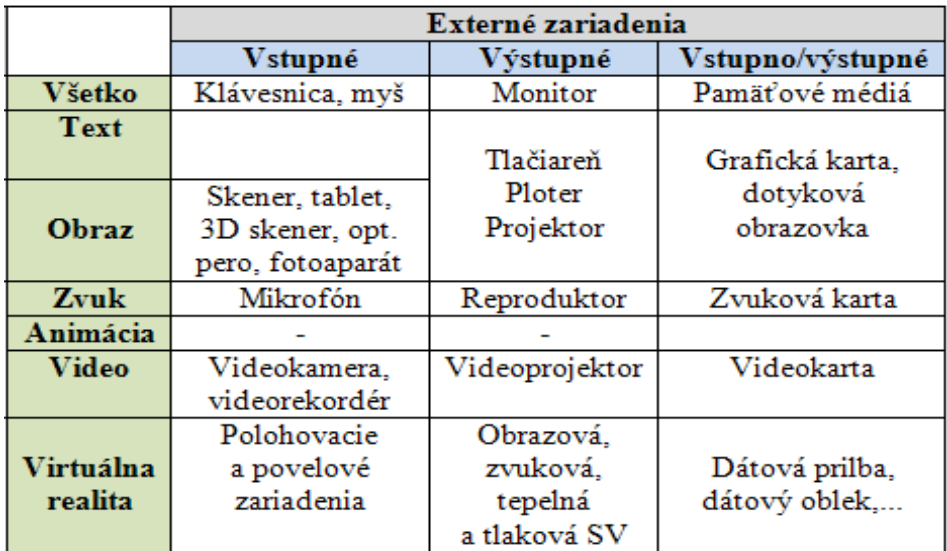

Obrázok 1 Prehľad technických prostriedkov pre MUME

Špeciálnou skupinou technických zariadení, ktoré sú veľmi dôležité na uchovávanie a prenos veľkého množstva informácií, sú pamäťové médiá. Medzi tie najčastejšie používané patria okrem CD, DVD, príp. Blue Ray diskov rôzne typy pamäťových kariet a USB kľúčov. Tieto off-line médiá môžu obsahovať veľké multimediálne súbory, nie sú však natoľko interaktívne a flexibilné. V elearningu zohráva dôležitú úlohu práve internet s množstvom navzájom poprepájaných serverov s obrovskými úložiskami dát na pevných diskoch a dátových poliach.

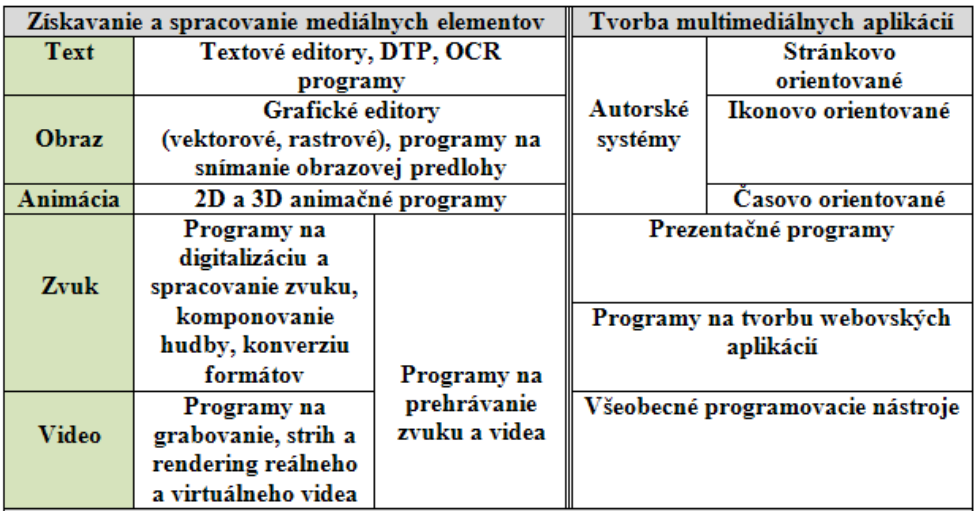

Obrázok 2 Prehľad softvérových nástrojov pre MUME

Programové vybavenie potrebné na vývoj a prípravu vzdelávacích materiálov je možné rozdeliť do dvoch základných skupín. V prvom rade sú to programy na vývoj a spracovanie jednotlivých prvkov multimediálnych aplikácií (rôzne programy na snímanie, spracovanie a tvorbu textu, hypertextu, obrazu, plošnú a priestorovú animáciu, programy na snímanie a spracovanie zvuku a komponovanie hudby, programy na snímanie a strih videosekvencií) a druhou skupinou sú prostriedky na vývoj, prezentáciu a interaktívne prehliadanie multimediálnych programov (autorské systémy, prezentačné programy, programovacie jazyky a programy na tvorbu webových aplikácií).

S prípravou obsahu na elektronických médiách úzko súvisí aj jeho publikovanie na internete. Materiály umiestnené na WWW serveroch poskytujú vysokú úroveň interaktivity a flexibility. Prehrávanie veľkých MUME súborov je tu ale obmedzené kvalitou internetového pripojenia a prenosovou rýchlosťou. Sprostredkovanie informácií a prenos MUME dát sa uskutočňuje aj pri interaktívnej komunikácií, napr. pri videokonferenciách či telefonovaní prostredníctvom internetu.

# 1.6 Postup tvorby multimediálneho diela

Pred tvorbou MUME vzdelávacích materiálov musia byť splnené tieto predpoklady: najprv musí byť sformulovaná požiadavka na vznik daného materiálu, ďalej musia byť zabezpečené materiálne prostriedky (spomenutý potrebný hardvér a softvér) a podľa možnosti ľudské zdroje (všetci tvorcovia, ako napr. manažér, programátor, grafik, animátor, kameraman, zvukár, psychológ a pod.).

Samotný proces tvorby potom zahŕňa:

- výber námetu,
- špecifikáciu požiadaviek (cieľová skupina, pre ktorú je určený materiál, čo má byť výsledkom a v akej forme, kto sa bude podieľať na tvorbe, na čom to bude prezentované, do kedy to má byť hotové, koľko to bude stáť, atď.),
- prípravu scenára (nelineárny typ scenára s grafickým návrhom používateľského rozhrania),
- tvorbu a získavanie ME (fotografovanie, nahrávanie zvukov a pod.),
- ich úpravu a spracovanie (strih videa, výber textov, orezávanie obrázkov, odšumenie zvukovej stopy a pod.),
- autorizáciu (integráciu jednotlivých ME do výsledného MUME diela),
- testovanie a odstraňovanie chýb,
- distribúciu (umiestnenie na server, alebo kopírovanie a napaľovanie na pamäťové médiá),
- ďalšiu podporu (napr. údržba a aktualizácia webovej stránky).

Tento postup tvorby MUME aplikácií môže mať rôzne interpretácie. Napr. podľa [3] sú to tieto fázy:

- analytická,
- návrhová,
- implementačná,
- kompletačná fáza.

## Kľúčové slová:

*digitálne technológie, internet, multimédiá, proces vzdelávania, informačná gramotnosť, digitálna gramotnosť, mediálny element, multimediálna aplikácia, interaktivita, multimediálny hardvér a softvér.* 

# Zhrnutie

V tejto kapitole sme predstavili najdôležitejšie **nástroje moderných foriem vzdelávania**, medzi ktoré sme zaradili najmä **internet** a **multimédiá**.

Špecifikovali sme **vlastnosti multimédií,** predstavili sme funkcie jednotlivých **mediálnych elementov** v multimediálnej aplikácii.

Zoznámili sme sa s **multimediálnym hardvérom a softvérom** a priblížili sme si **postup tvorby multimediálnych aplikácii**.

#### Otázky na sebahodnotenie

Uveďte príklady použitia multimédií z vašej praxe.

S akým multimediálnym hardvérom a softvérom ste sa už stretli, príp. čo bežne používate?

Máte už vlastné skúsenosti s tvorbou multimediálnych aplikácií, prezentácií?

Akým spôsobom môžu multimédiá pomáhať pri individualizácii vzdelávania vo vašom odbore?

#### Použitá literatúra

- [1.] BALÁŽOVÁ, E. 2007. Systém pre riadenie výučby ako pomocník učiteľa. In E-learningové vzdelávanie na UMB v LMS EKP. Banská Bystrica: UMB, Pedagogická fakulta, 2007, s. 77. ISBN 978-80-8083-410-4
- [2.] HORVÁTHOVÁ, Z. 2009. Rozvoj moderných foriem vzdelávania na Metropolitní univerzite Praha. Dostupné na internete 12. 2. 2011: http://everest.natur.cuni.cz/konference/2009/prispevek/horvathova.pdf
- [3.] HORVÁTHOVÁ, D., TRAJTEĽ, Ľ., VÍTKO, P., KLIMEŠ, J., ŠPERKA, M., HANUSKA, S., POLAKOVIČ, P., FABIÁN, P., DEKTRÉT, A. 2001. Komplexný pohľad na multimédiá. Banská Bystrica: Univerzita Mateja Bela, 2001. 195 s. ISBN 80-8055-556-7
- [4.] HUBA, M., PIŠÚTOVÁ-GERBER, K. 2007a. Základy e-vzdelávania. Bratislava: Slovenská technická univerzita, 2007, 112 s. ISBN 978-80-89316- 00-7
- [5.] CHUDÁ, D., JURÍKOVÁ, Ľ. 2005. Spätná väzba v e-learningových kurzoch. Dostupné na internete 12. 2. 2011: http://divai.ukf.sk/clanky/2005/Chuda\_Jurikova.pdf
- [6.] KURÁKOVÁ, E. 2011. Využitie poznatkov výtvarnej tvorby vo vzdelávaní informatiky. DVUI, Bratislava, 2011.
- [7.] MAJOROVÁ, M. 2006. Elektronické vzdelávanie teoretické poznatky a prax. In Zborník z konferencie Fuzzy množiny a ich aplikácie v poľnohospodárstve. Nitra: Agrigenofond n. o., 2006. ISBN 80-89240-02- X
- [8.] SCHELLMAN, B., GAIDA, P., GLASER, M., KEGEL, T. 2004. Média základní pojmy, návrhy, výroba. Praha: Europa-Sobotáles, 2004. ISBN 80- 86706-06-0
- [9.] ŠVEJDA, G. 2005. Porovnání e-learningové výuky na světe. Dostupné na internete 12. 2. 2011: http://divai.ukf.sk/clanky/2005/Svejda.pdf
- [10.] VINCÚROVÁ, J., HATADÁMOVÁ, M. 2005. Vzdelávanie v digitálnom svete. Dostupné na internete 12. 2. 2011: http://divai.ukf.sk/clanky/2005/Vincurova\_Hatadamova.pdf
- [11.] VITKO, P., HORVÁTHOVÁ, D. 2008. Multimédiá a ich využitie vo vzdelávaní. Banská Bystrica: Akadémia umení, 2008. ISBN 978-80-89078- 47-9

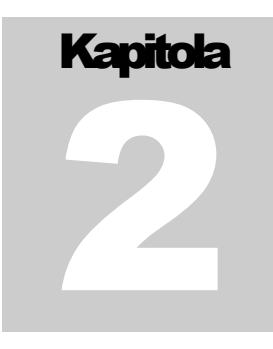

# 2 Práca s videom

V oblasti tvorby študijných materiálov a pomôcok pre DV sa osvedčilo niekoľko nástrojov na tvorbu multimédií, z ktorých si podrobnejšie priblížime najmä nástroje na získavanie a spracovanie videa (reálneho, ale aj virtuálneho), akými sú Windows Live Movie Maker, TechSmith Camtasia a nástroje na autorizáciu výsledného multimediálneho diela, medzi ktoré patrí napr. MS PowerPoint alebo Adobe Captivate. Tvorbou a spracovaním ostatných mediálnych elementov, akými sú text, statický obraz, či animácia, sa zaoberajú učebné materiály [9] a [26].

# 2.1 Kamery

Kamery sú dnes už úplne bežnou súčasťou nášho života. Stretávame sa s nimi na dovolenkách, zaznamenávame nimi dôležité životné okamihy, strážime pomocou nich naše domovy a väčšina z nás ich nosí denne pri sebe zabudované v mobilných telefónoch.

Delíme ich na analógové a digitálne. Aj keď sú už analógové kamery na ústupe, môžeme sa s nimi stále stretnúť. V posledných rokoch ich však nahrádzajú digitálne kamery, ktoré sa snažia eliminovať väčšinu nedostatkov svojich analógových predchodcov.

## 2.1.1 Analógové video(kamery)

Analógová kamera ukladá zosnímaný záznam najčastejšie na miniDV kazetu (pásku). Po jej zaplnení chceme videozáznam najčastejšie zostrihať, prípadne inak upraviť, takže ho musíme preniesť do počítača. To môžeme spraviť niekoľkými spôsobmi. Môžeme použiť TV/videokartu s podporou analógového vstupu

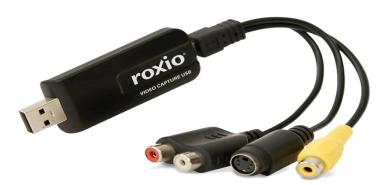

Obrázok 3 Analógovo-digitálny prevodník

a záznam prostredníctvom nej nahrať, alebo použijeme tzv. AD (analógovodigitálny) prevodník, ktorý môžeme vidieť na obrázku č. 3.

Ako také pripojenie vyzerá, znázorňuje ďalší obrázok. Obe zariadenia sú dostupné ako karty (pre stolné PC), ale aj ako USB zariadenia (napr. pre

notebooky), pričom kvalita nimi spracovaného videa sa môže líšiť. Špecializovaným zariadením, akým je AD prevodník, totiž získame vyššiu kvalitu, ako pri použití TV/videokarty, ale aj tak dôjde k zníženiu kvality pre šum. Táto nepríjemná vlastnosť sprevádza analógové kamery od začiatku a pravdepodobne to je aj jedným z dôvodov ich nahradenia digitálnymi kamerami. Na pripojenie analógovej kamery najčastejšie využívame káble s koncovkami AV Cinch, prípadne SVHS. Veľkou nevýhodou analógových kamier je fakt, že video treba nahrávať do počítača prostredníctvom

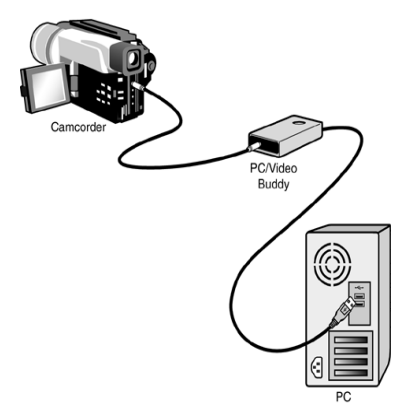

Obrázok 4 Pripojenie analógovej kamery k počítaču

obslužného softvéru. Celý tento proces je veľmi zdĺhavý, pretože nahrávanie do počítača trvá rovnako dlho ako samotný záznam na páske.

## 2.1.2 Digitálne video(kamery)

Ak vlastníme digitálnu kameru alebo iné zariadenie, schopné zaznamenávať digitálne video (napr. digitálny fotoaparát, webová kamera, ale už aj mobilný telefón), odpadne nám veľké množstvo problémov a v neposlednom rade sa aj zvýši kvalita obrazu. Tá sa dosiahne najmä obmedzením šumu, ktorý je veľkým problémom analógových kamier. Záznam je opäť možné vykonávať na miniDV pásku, ale už aj na DVD médium, pamäťovú kartu či rovno na pevný disk.

Keď použijeme miniDV pásku, záznam môžeme do počítača nahrať pomocou konektora FireWire (IEEE 1394). V prípade HD digitálnej kamery už býva zvyčajne dostupné aj rozhranie HDMI, ktoré poskytuje ešte vyššiu kvalitu, keďže video dokáže ukladať až v rozlíšení 1920 x 1080 pixelov (Full High Definition – Full HD).

Okrem prípadu, keď nahrávame záznam na pásku, ktorá je už dnes skôr na ústupe, sa k videu dokážeme dostať aj

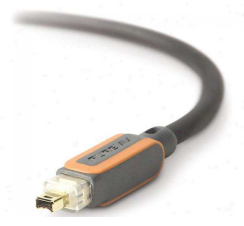

Obrázok 5 Konektor FireWire (IEEE 1394)

bez zdĺhavého prehrávania celého záznamu. Môžeme ho jednoducho skopírovať z DVD v príslušnej mechanike alebo po pripojení USB káblom ako z klasického disku. Niektoré digitálne kamery, digitálne fotoaparáty priamo vykonávajú kompresiu do istého formátu, najčastejšie AVI alebo MPEG. Zvyčajne máme možnosť túto kompresiu ovplyvniť a napríklad ňou ušetriť miesto na úložnom médiu, vďaka čomu môže byť výsledný záznam dlhší, avšak aj menej kvalitný.

Ako sme mohli vidieť, digitálne kamery odstraňujú väčšinu nedostatkov analógových kamier a idú o krok dopredu. Vďaka moderným technológiám je záznam stále kvalitnejší a prístup k nemu stále jednoduchší.

# 2.2 Zariadenia na záznam digitálneho videa

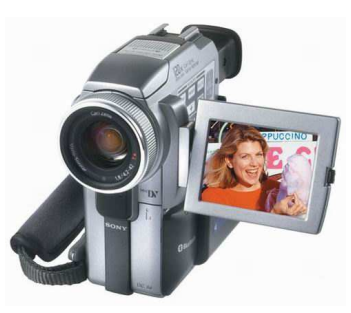

Obrázok 6 Digitálna kamera

Medzi najbežnejšie zariadenia, umožňujúce zaznamenávať digitálne video patrí digitálna kamera, digitálny fotoaparát, webová kamera a mobilný telefón. Vo všetkých spomenutých zariadeniach sa hneď za optikou nachádza čip CCD (Charge Coupled Device), ktorý je schopný prevádzať svetelnú energiu na elektrický signál, ktorý sa ďalej spracúva a priebežne vyhodnocuje ako sled za sebou idúcich obrázkov.

#### 2.2.1 Digitálna kamera

Ako sme spomenuli už skôr, digitálne kamery v dnešnej dobe poskytujú možnosť záznamu vo vysokom rozlíšení až 1920 x 1080 (Full HD) na najrôznejšie médiá (DVD, pamäťová karta, pevný disk). Podporujú aj moderné rozhrania, ako je HDMI, vďaka čomu nie je problém pripojiť ich k modernému televízoru a vychutnať si kvalitný obraz bez nutnosti jeho spracovávania počítačom.

#### 2.2.2 Digitálny fotoaparát

Trend vysokého rozlíšenia (HD kvalita) sa presunul aj na trh s fotoaparátmi, ktoré tiež dokážu vykonávať záznam až vo Full HD rozlíšení. Záznam sa najčastejšie ukladá na pamäťové karty, ktoré dosahujú kapacity až 32 GB, takže o priestor sa skutočne nemusíme obávať. Metódy kompresie sú navyše stále prepracovanejšie. Do budúcna sa dá očakávať znižovanie pamäťovej náročnosti a zároveň zvyšovanie kvality výsledného záznamu.

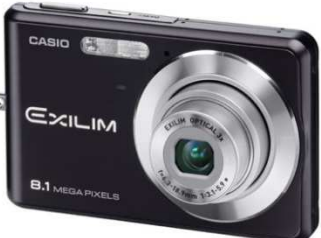

Obrázok 7 Digitálny fotoaparát

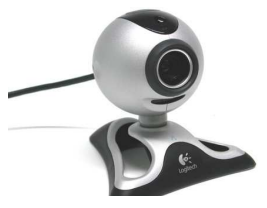

Obrázok 8 Webová kamera

#### 2.2.3 Webová kamera

Webová kamery už tiež zvládnu Full HD záznam, avšak nemajú vlastnú pamäť, takže ho musia ukladať do pamäte počítača, kde prechádza priamo kompresiou v obslužnom programe. Najčastejšie sa k počítaču pripájajú pomocou USB kábla.

#### 2.2.4 Mobilný telefón

Mobilné telefóny ešte nedospeli do štádia Full HD, s HD videom si ale už bez problémov poradia. Takmer každý väčší výrobca má na trhu svojho zástupcu, takže prípadný záujemca si má určite z čoho vyberať. Video sa tentoraz ukladá buď na pamäťovú kartu, alebo priamo do pamäte telefónu, odkiaľ môže byť do počítača prenesené pomocou USB kábla či napríklad WiFi5 pripojenia.

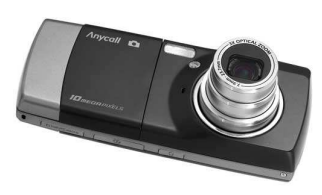

Obrázok 9 Mobilný telefón

# 2.3 Kompresia

 $\overline{a}$ 

Ak máme záznam uložený, nastáva proces kompresie6, čiže zmenšovania objemu dát. Uložené video môže narásť do veľmi veľkých dátových rozmerov, preto ak s ním chceme ďalej pracovať, je potrebné ich zmenšiť. Na vykonanie kompresie môžeme využiť *kodeky*, pričom treba opäť očakávať isté zníženie kvality v závislosti od kompresného pomeru.

Samotný proces prebieha tak, že ak sa nachádzajú v zázname dve rovnaké snímky, neukladajú sa informácie o oboch, ale jednoducho sa použije už raz uložená informácia. Takmer rovnaké je to pri podobných snímkach, použije sa základ z už uloženej a doplnia sa iba rozdielne informácie. Takýmto spôsobom môžeme ušetriť veľké množstvo pamäťového priestoru, najmä ak sú si jednotlivé snímky veľmi podobné. Medzi tie najznámejšie a najčastejšie používané kodeky patria Divx, či napríklad voľne dostupný (OpenSource<sup>7</sup>) variant Xvid.

Záznam je skomprimovaný, takže už nám ostáva ho iba uložiť v počítači. Na to môžeme využiť niektorý z videoformátov, ktorých voľba často závisí od použitého kodeku. Ak použijeme kodek Divx, záznam sa uloží do formátu AVI. Medzi často používané formáty ďalej patria MPEG, WMV od Microsoftu, MOV od Apple, či napríklad MKV v prípade HD záznamu.

# 2.4 Strih a editácia vo Windows Live Movie Maker

Môže sa stať, že s uloženým videom nebudeme spokojní a budeme chcieť napr. odstrániť nevydarené zábery, či iné nežiaduce časti. Toto umožňujú tzv.

<sup>&</sup>lt;sup>5</sup> WiFi — Wireless Fidelity — "bezdrôtová vernost", je súbor štandardov pre bezdrôtové lokálne siete.

<sup>6</sup> Často sa môžeme stretnúť v literatúre namiesto pojmov kompresia, dekompresia, kompresná metóda a pod. s ekvivalentnými pojmami komprimácia, dekomprimácia, komprimačná metóda a pod.

<sup>7</sup> Open-Source Software (OSS) je počítačový softvér s otvoreným, teda technicky dostupným zdrojovým kódom.

videoeditory, ktoré slúžia na jednoduché strihanie a pridávanie efektov, digitalizáciu zvuku a videa z videokamery, webovej kamery alebo iného zdroja videa.

Medzi tie najznámejšie a zároveň najdostupnejšie patrí určite Windows Movie Maker, alebo novšia verzia Windows Live Movie Maker, ktorá je súčasťou balíka Microsoft Windows Live (predtým súčasťou Windows Vista a XP). Ďalšie profesionálne videoeditory sú: Apple iMovie, Adobe Premiere, Pinacle Studio, UleadStudio..., alebo voľne dostupné Cinelerra, Blender 3D a pod.

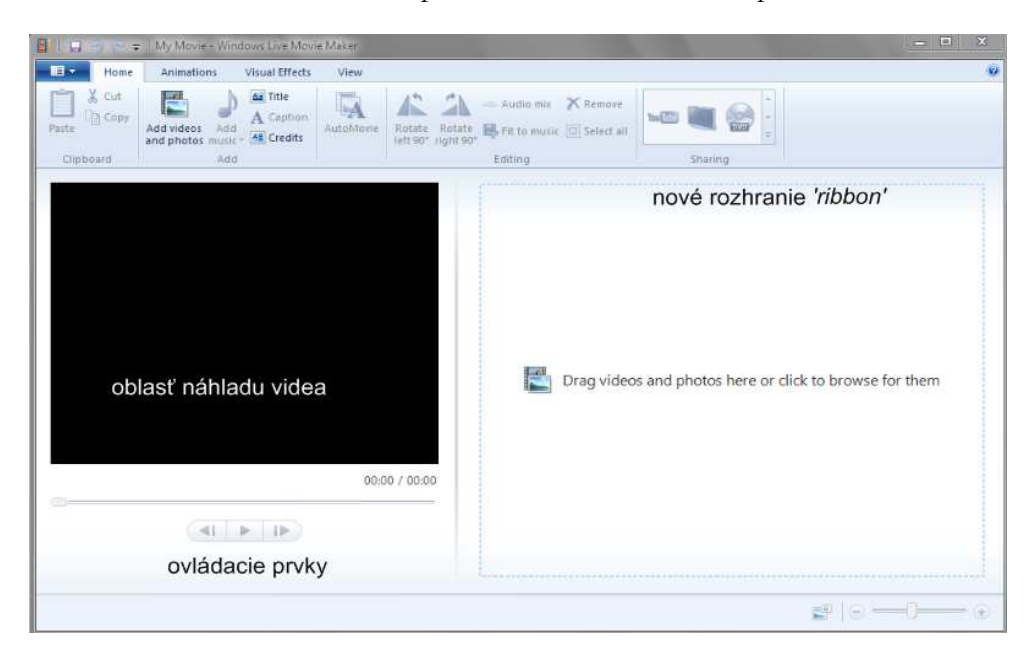

Obrázok 10 Prostredie WLMM

Oproti predchádzajúcej verzii má WLMM niekoľko noviniek, napr. obsahuje rozhranie "ribbon" (obr. 10) a má upravenú časovú os. V ľavej časti sa nachádza prehrávač s náhľadom editovaného videa, vpravo potom časová os s náhľadom jednotlivých scén.

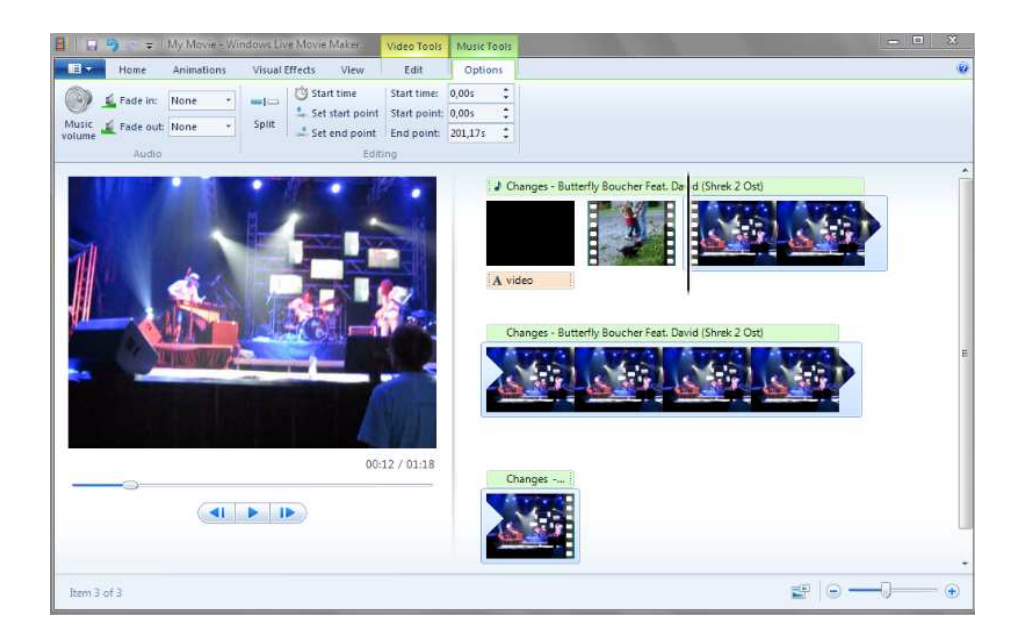

Obrázok 11 Nástroje na editáciu zvuku vo WLMM

Pomocou ponúkaných nástrojov môžeme nastaviť počiatočný a koncový bod videa, nastaviť časti, ktoré majú byť vystrihnuté, upraviť zvukovú stopu alebo pridať celkom novú (obr. 11). Štandardne je tu aj možnosť aplikovať rôzne efekty či prechodové animácie.

Pracovná oblasť, v ktorej vytvárame a upravujeme projekt, sa zobrazuje v dvoch zobrazeniach – na paneli deja alebo na časovej osi. Pri vytváraní filmu je možné medzi týmito dvomi zobrazeniami prepínať. *Panel deja* je predvoleným zobrazením v programe Windows Movie Maker. Panel deja môžeme používať na zobrazenie sekvencie záberov alebo na usporiadanie záberov v projekte. V prípade potreby môžeme klipy jednoduchým spôsobom preskupiť. V tomto zobrazení sú viditeľné všetky pridané videoefekty alebo prechody videa. Zvukové klipy, ktoré sme pridali do projektu, sa nezobrazujú na paneli deja, ale môžeme ich vidieť v zobrazení časovej osi. *Časová os* poskytuje oveľa podrobnejšie zobrazenie projektu filmu a umožňuje vykonávať jemnejšie úpravy. Pomocou časovej osi je možné orezávať videoklipy, upravovať dĺžku trvania prechodov medzi klipmi alebo zobrazovať zvukovú stopu. Časovú os môžeme použiť na prehodnotenie alebo úpravu časovania klipov v projekte. Tlačidlá časovej osi sa používajú na zapnutie zobrazenia panela deja, približovanie alebo vzďaľovanie detailov projektu, nahovorenie komentára do časovej osi alebo na úpravu úrovne hlasitosti zvuku.

Po úprave zvuku a videa, pridaní titulkov, prechodov videa alebo efektov, môžeme dokončené video uložiť do počítača alebo na prenosné médium. Nová verzia Windows Live Movie Maker dokonca umožňuje video publikovať na webe priamo cez You Tube (obr. 12).

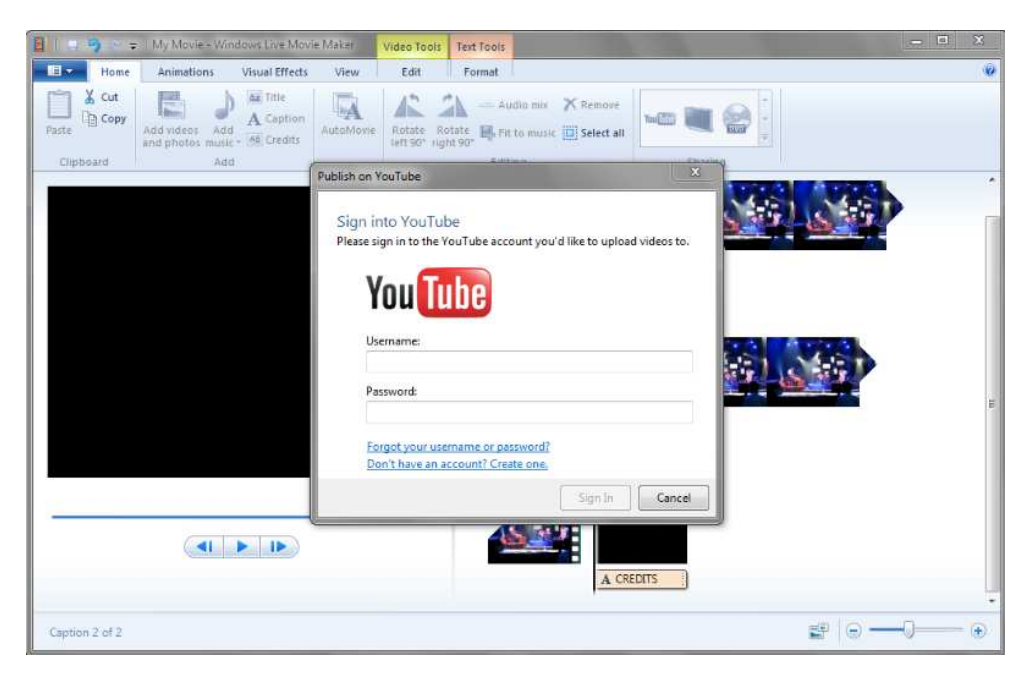

Obrázok 12 Publikovanie videa na webe

Dokončený videozáznam sa ukladá v pôvodnom nastavení vo formáte Windows Media Video WMV. Je však možné importovať obsah aj v iných bežných formátoch súborov s týmito príponami:

zvukové súbory: AIF, AIFC, AIFF, ASF, AU, MP2, MP3, MPA, SND, WAV, WMA,

obrazové súbory: BMP, DIB, EMF, GIF, JFIF, JPE, JPEG, JPG, PNG, TIF, TIFF, WMF,

videosúbory: ASF, AVI, M1V, MP2, MP2V, MPE, MPEG, MPG, MPV2, WM, WMV.

Reálne video je možné využiť vo vyučovacom procese vo forme videozáznamu určitej náročnej činnosti, laboratórneho pokusu alebo vyučovacej hodiny. Študent sa môže k hodine vrátiť a znovu sledovať pasáže, ktorým neporozumel. Takáto hodina môže byť snímaná jednou kamerou (najmä v prípade záznamu klasickej vyučovacej hodiny), alebo dvoma kamerami (najmä ak ide o záznam, ktorý sa bude ďalej spracovávať a ktorý je bez spontánnych reakcií študentov).

Príprava takéhoto materiálu je náročná na čas, techniku, ľudské zdroje a je ekvivalentná zhotovovaniu videonahrávky v profesionálnom štúdiu. Výsledok môže byť potom zakomponovaný do multimediálnej aplikácie, kde spolu s textovými a obrazovými informáciami tvorí jeden multimediálny celok.

#### Adresa na stiahnutie softvéru Windows Live Movie Maker:

http://explore.live.com/windows-live-movie-maker?os=other

#### Úlohy

Vytvorte krátku videosekvenciu zachytávajúcu dianie, pohyb v reálnom svete, do ktorej vložíte zvuk, obrázky, titulky a prechodové efekty. Činnosť, ktorú budete snímať zariadením na zachytávanie digitálneho videa môže byť napr. rozoberanie a skladanie starej klávesnice, demontáž a montáž starého počítača, alebo iného nepotrebného zariadenia. Na začiatok videosekvencie vložte obrázok Pata a Mata, ktorý si nájdete na internete a celú videosekvenciu ozvučte skladbičkou z tejto známej rozprávky, ktorú si stiahnete z internetu. Dĺžku videosekvencie prispôsobte dĺžke skladby (trvá 1 min. 17 sek.). Na záver vložte titulky s menami kolektívu tvorcov. Súbor uložte vo formáte WMV do vopred určeného adresára.

Tému videosekvencie môžete podľa potreby zmeniť na zachytenie aktivity, týkajúcej sa vašej výskumnej oblasti.

# 2.5 Metóda kontinuálnych médií

Okrem reálneho videa je niekedy potrebné zachytiť aj virtuálne video, napr. vo forme diania na obrazovke počítača. Dnes sa v rôznych oblastiach vzdelávania stretávame s rôznymi programami, uľahčujúcimi spracovanie či evidovanie dát, riešiacimi problémy alebo modelujúcimi objekty a stavy reálneho sveta. Na zvládnutie takýchto programov sú potrebné nové kompetencie učiteľov aj študentov. Čas, ktorý majú na zvládnutie nového softvéru k dispozícií, je limitovaný. Podobne je limitovaná aj energia, chuť a trpezlivosť učiteľa a študentov.

MUME umožňujú skrátiť čas prezentácie informácií hlavne preto, že prijímateľ môže použiť viac ako jeden prijímací kanál. Pomocou viacnásobného kanálu vnímania je porozumenie rýchlejšie, pretože sa upevňuje štýlom učenia, ktorý prijímateľovi najviac vyhovuje. Napríklad ak učiteľ len slovne vysvetľuje, čo je potrebné spraviť, oslovuje len jeden kanál vnímania – sluchový, čím znevýhodňuje tých študentov, ktorí uprednostňujú iný štýl učenia. Na to, aby sa efektívne využil čas a potenciál všetkých študentov, je im vhodné názorne ukázať riešenie nejakej úlohy a potom im dať príležitosť odskúšať si to vo vlastnej práci. Je tu ešte aj iný problém. Množstvo informácií, ktoré si dokážu zapamätať, je veľmi malé, a aj keď majú priestor odskúšať si to alebo si zapísať poznámky, je potrebné spomaliť tempo, prípadne opakovať to, čo niektorí nezachytili. Projekčná technika (videoprojektor, demonštračný panel a pod.) v tomto prípade môže pomôcť pri prezentácií a komentovaní každej akcie, ale nevyrieši problém rôznych schopností a rýchlostí v prijímaní informácií rôznymi študentmi. Niektorí sú rýchlejší a zdatnejší, iným to ide pomalšie. Jedni si potrebujú robiť poznámky, druhí si to chcú rovno odskúšať. Ak učiteľ chce, aby všetci mali rovnakú príležitosť, musí byť dostatočne pomalý a robiť primerané prestávky medzi vysvetľovaním. Výsledok je taký, že učiteľ sa síce prispôsobí väčšine, ale premrhá pri tom drahocenný čas. Bolo by skvelé prezentovať potrebnú látku v kratšom čase, nechať ju k dispozícií všetkým podľa svojich možností a potrieb a ušetriť čas na diskusiu, ďalšie poznámky a opakovanie.

Metóda kontinuálnych médií pomáha študentom prostredníctvom presne definovaných cieľov, logicky ucelených častí učiva, okamžitej spätnej väzby, individuálneho pracovného tempa a aktívnej komunikácie a kooperácie lepšie zvládnuť problematiku práce so softvérom. Táto metóda prezentuje študentom postupy a riešenia vzorových problémových situácií v určitom projektovom zadaní, vychádza z technických možnosti moderných digitálnych technológií a z teoretického zázemia vytvoreného teóriami učebných štýlov.

Použitie metódy kontinuálnych médií napomáha nielen zvyšovať motiváciu študentov, zlepšovať porozumenie a zapamätávanie, ale umožňuje aj lepšie sa prispôsobiť schopnostiam študentov. Rešpektuje individualitu študentov, akcentuje význam vlastných skúseností a prežívania, zohľadňuje ich štýl učenia, redukuje časový stres a zvyšuje spôsobilosť racionálne sa učiť. Táto metóda je založená na videoprezentácii, ktorá významne pomáha získavať skúsenosti v používaní softvérových nástrojov. Je založená na princípe zachytávania diania na obrazovke počítača prostredníctvom softvéru, ktorý je na to určený. Počas nahrávania pohybu kurzora na obrazovke, otvárania jednotlivých okien ľubovoľnej aplikácie, je možné cez mikrofón nahrávať tiež sprievodný komentár, ktorý môže informovať aj o použití klávesnice, napr. pri stlačení určitých kláves. Po zastavení nahrávania je možné súbor vo formáte AVI uložiť ako videotutoriál na účely ďalšieho štúdia. Učiteľ pri použití vystupuje ako poradca a organizátor. Preferuje učivo založené na potrebách a záujmoch študentov. Vyžaduje od študentov, aby hodnotili svoj pokrok vo svojom učení. Sústreďuje sa na pomoc študentom, na spoluprácu pri riešení, hľadaní, objavovaní. Podporuje otvorenú komunikáciu, myslenie, nápady, kritiku, aby študenti sami robili rozhodnutia. Vytvára atmosféru dôvery, otvorenosti, sústredenia sa na prácu.

#### 2.5.1 Softvér a hardvér potrebný pri používaní tejto metódy

Prvým dôležitým predpokladom využitia tejto metódy vo výučbe je počítačová sieť, ktorá prepája študentské počítače s miestom, kde sú umiestňované videosúbory. Ak má takáto počítačová sieť server, je potrebné nastaviť aj prístupové práva pre videosúbory, ako aj práva pre demonštračné podklady, a tak predísť ich nežiaducej modifikácii. Ďalším nevyhnutným technickým vybavením, ktoré musí každý počítač obsahovať, je zvuková karta a slúchadlá. K počítaču, na ktorom sa nahráva zvuk, musí byť pripojený mikrofón. V prípade, že vytvárame učebný materiál pre off-line použitie (videosúbor bude uložený na CD, DVD a pod.), sú mikrofón a slúchadlá jediným potrebným hardvérom. Okrem hardvéru je potrebné mať špecializované programové vybavenie na nahrávanie lekcií, ktorým môže byť jeden z týchto programov: TechSmith Camtasia, resp. Camtasia Studio, Lotus ScreenCam, alebo z voľne šíriteľných programov CamStudio, Wink alebo HyperCam.

## 2.6 Camtasia Studio, resp. CamStudio

Stručne si predstavíme softvér zachytávajúci dianie na obrazovke, ktorý sa môže použiť na animáciu práce s počítačovými programami, na tzv. "odchytávanie okien" (anglicky Capturing Screenshots), resp. na prípravu už spomenutých videotutoriálov ľubovoľného programu.

CamStudio je Open Source program, šírený pod licenciou GPL8. Je to niečo ako digitálna kamera, ktorá sníma dianie na monitore, pohyb myši, otváranie či spúšťanie aplikácií a potom všetko aj s prípadným nahovoreným komentárom uloží vo formáte AVI.

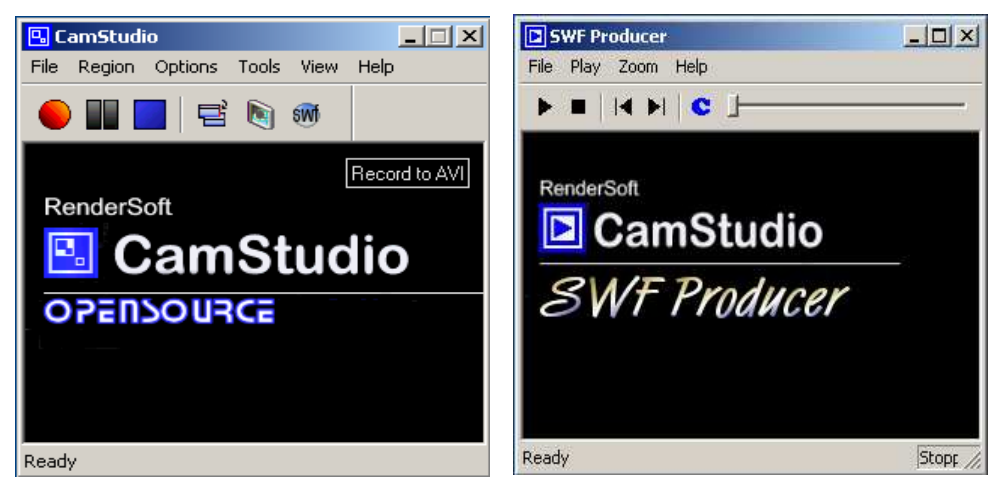

Obrázok 13 Prostredie programu CamStudio a SWF Producer

 $\overline{a}$ 

<sup>8</sup> GPL – General Public License "všeobecná verejná licencia", licencia pre slobodný softvér

Takto vopred pripravený videotutoriál má niekoľko výhod. Dá sa s ním študovať kedykoľvek a akýmkoľvek tempom, médium poskytuje vysoký stupeň interaktivity a individuálnu formu vzdelávania s ohľadom na štýl učenia, momentálne vedomosti, vzdelanie, požiadavky zamestnania a osobné preferencie študenta. Pre spomenuté výhody môže videotutoriál slúžiť nielen študentom denného štúdia na doplnenie informácií, ale predovšetkým dištančným študentom na samoštúdium. Učenie sa pomocou takejto učebnej pomôcky však od študenta vyžaduje vysoký stupeň sebadisciplíny a sebamotivácie. Študent si môže záznam prehrávať takým tempom, ktoré pri štúdiu potrebuje, napodobňovať jednotlivé kroky vyučujúceho a riešiť podobné úlohy. Učiteľ pri komentovaní môže improvizovať alebo postupuje podľa vopred pripraveného scenára.

#### 2.6.1 Postup práce

Po krátkej a bezproblémovej inštalácii sa otvorí základné okno programu (obr. 13). V štandardnom vzhľade (v záložke *View* je to *Normal*) sa nachádza tlačidlo na ovládanie samotného nahrávania (*Record, Pause, Stop*) na hornej lište menu a pod týmito ovládacími prvkami je priestor, kde sa pri nahrávaní zobrazujú údaje o videu. Pri nastavení vzhľadu *Compact* a *Buttons* zmizne najprv priestor s informáciami o videu a potom horné menu.

Spustiť nahrávanie môžeme dvoma spôsobmi, buď cez voľbu *Record* (menu alebo červené tlačidlo), alebo cez klávesovú skratku, ktorú si nastavíme cez *Options/Keyboard Shortcuts.* Ďalšia užitočná funkcia CamStudia je nahrávanie nielen do formátu AVI, ale aj do formátu SWF, ktorý je vhodný napr. na umiestnenie

na web. Okrem nahrávania celej obrazovky môžeme zúžiť pozornosť aj na menšiu oblasť (napr. len okno aplikácie alebo len malý obdĺžnikový výrez na ploche, ktorý treba vybrať v položke horného menu *Region* voľbou *Region* namiesto *Fullscreen*, a po spustení nahrávania vyberieme pomocou blikajúceho obdĺžnika danú oblasť.

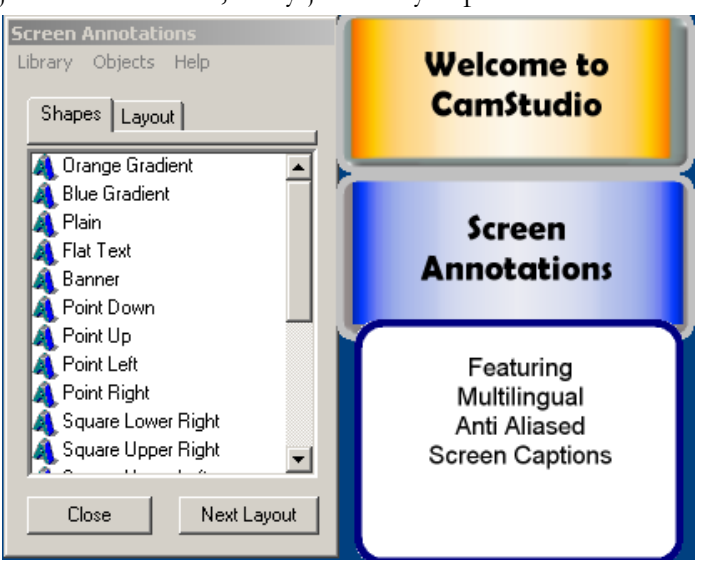

Obrázok 14 Nastavenia opisov na obrazovke

CamStudio dokáže okrem videa nahrávať nielen zvuk z mikrofónu, ale aj z hlavného výstupu zvukovej karty.

Ďalšia zaujímavá funkcia, ktorú program ponúka, je *Autopan*, teda snímanie oblasti danej pohybom kurzora. Funguje to tak, že si v *Options* nastavíme podľa potreby položku *Autopan Speed* (rozsah pohybu kurzora, pri ktorom ešte nedôjde k posunu snímanej oblasti), opäť v *Options* zapneme *Autopan* položkou *Enable Autopan* a spustíme nahrávanie.

Je samozrejmé, že funkcia *Autopan* nefunguje správne pokiaľ je vybrané nahrávanie celej obrazovky – nemali by sme potom nástroj na posúvanie. Funguje len vtedy, ak je nastavená oblasť snímania.

Posledná užitočná funkcia je *Screen Annotations* (obr. 14) z položky *Tools* v menu. Ide o akési opisy rôznych tvarov a farieb, ktoré môžeme umiestniť na snímanú plochu a prostredníctvom hesiel komunikovať s budúcim divákom svojho videa.

Predtým, než začneme nahrávať, je potrebné nastaviť všetky parametre prostredníctvom položky *Options* (obr. 15). Parametre sa týkajú nastavenia videa, kurzora, zvuku, programu, klávesových skratiek a pod. Ďalej vo *Video Options* (obr. 16) zvolíme kvalitu videa, kodek a pod. Štandardne je kvalita videa nastavená na hodnotu 70. Problém s nastavovaním kvality je taký, že existuje nepriama úmernosť medzi kvalitou (ako video zodpovedá realite) a plynulosťou videa (FPS)9. Pri štandardnom nastavení kvality, teda pri

spomínanej hodnote 70, a snímaní celej obrazovky video pri rýchlych pohyboch kurzora stráca plynulosť. Hodnota FPS sa dá zväčšiť, ale len na úkor kvality.

| Video Options<br>Cursor Options                                                                 |  |
|-------------------------------------------------------------------------------------------------|--|
| Do not record audio.<br>$\checkmark$ Record audio from microphone<br>Record audio from speakers |  |
| Audio Options                                                                                   |  |
| Enable Autopan<br>Autopan Speed …                                                               |  |
| Program Options<br>Record to Flash Options                                                      |  |
| Keyboard Shortcuts                                                                              |  |

Obrázok 15 Nastavenia parametrov v položke Options

Podobne je to aj s nastavením kvality zvuku (obr. 17). Čím je vyššia vzorkovacia frekvencia zvuku, počet kanálov, bitová hĺbka, tým je kvalitnejší zvuk, ale s vyššími nárokmi na veľkosť pamäťového miesta. Podľa formátov zvukovej kompresie rozlišujeme telefónnu, rozhlasovú kvalitu zvuku a kvalitu CD (obr. 18).

 $\overline{a}$ 

<sup>9</sup> FPS – frames per seconds – snímky za sekundu

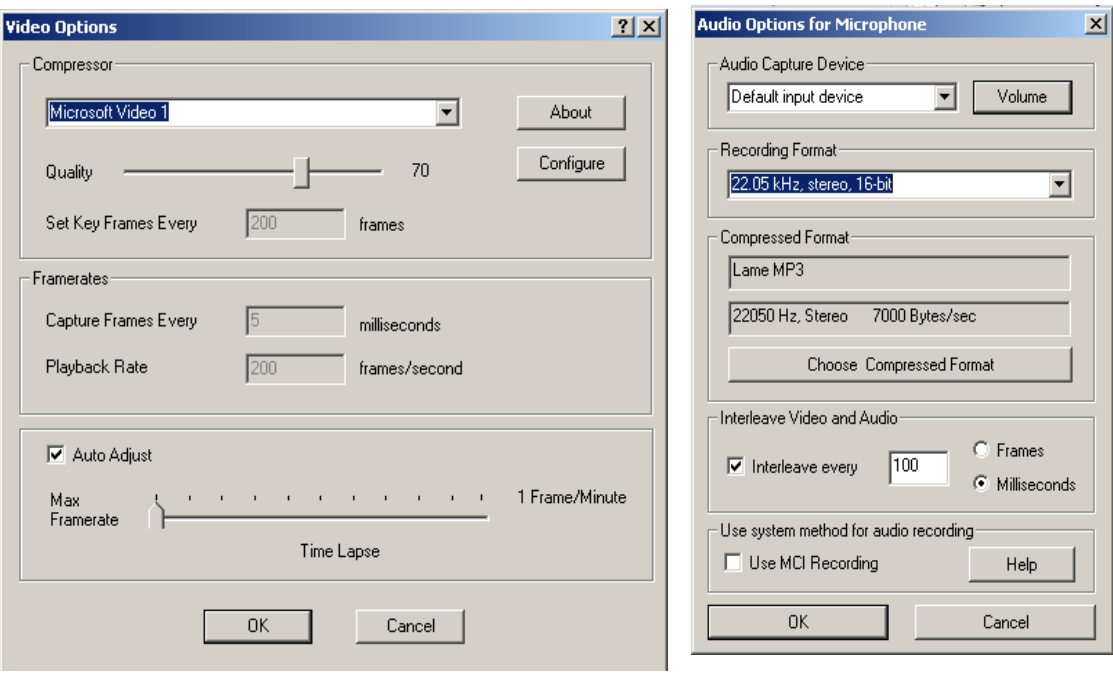

Obrázok 16 Nastavenie videa Obrázok 17 Nastavenie zvuku

Podobným nástrojom na zachytenie diania na obrazovke je aj profesionálny, ale drahší softvér Camtasia Studio, ktorý obsahuje nielen rekordér, strihacie štúdio, dabovací nástroj, ale aj prehrávač videa a množstvo ďalších užitočných funkcií.

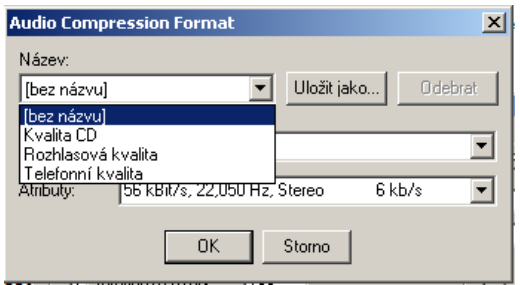

Obrázok 18 Rozdelenie zvukov podľa kvality zvuku

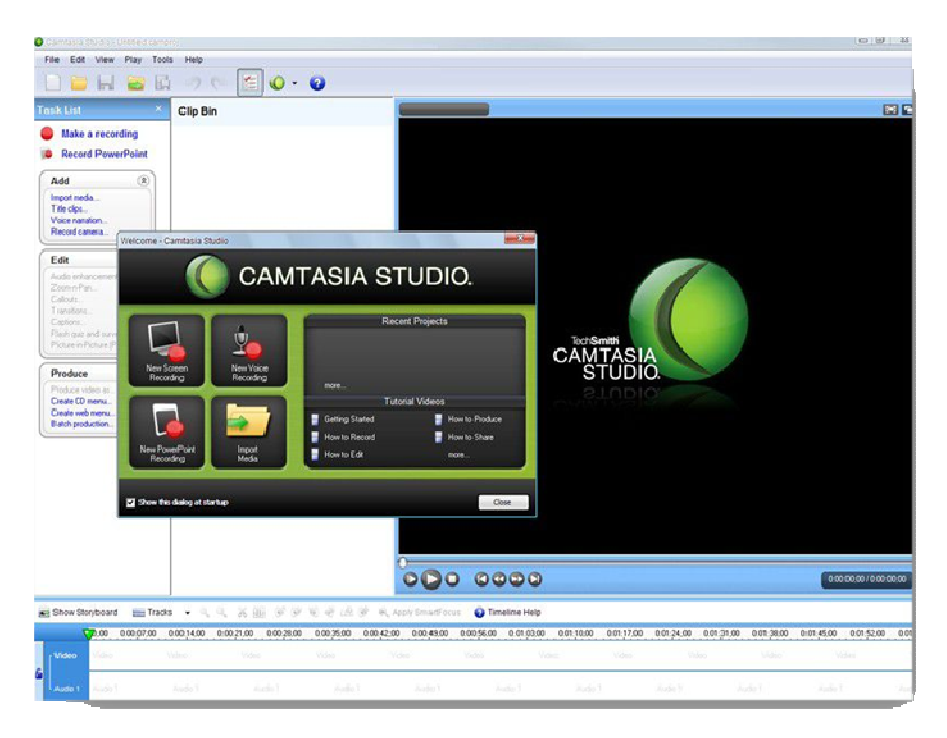

Obrázok 19 Prostredie programu Camtasia Studio

#### Viac sa môžete dočítať na stránkach:

http://www.maxiorel.cz/camtasia-studio-jak-na-videa-screencasty-z-vasehopocitace

http://camstudio.en.softonic.com/

http://www.techsmith.com/camtasia/

#### Úlohy

Pomocou softvéru CamStudio alebo Camtasia Studio vytvorte krátky videotutoriál zachytávajúci jednoduchý postup činnosti v ľubovoľnom programe, ktorý bude doplnený o váš hlasový komentár. Súbor uložte vo formáte AVI do vopred určeného adresára. Výber programového prostredia môžete prispôsobiť potrebám svojej výskumnej práce. Nadabujte váš videotutoriál do angličtiny alebo iného cudzieho jazyka.

#### Kľúčové slová:

*analógové a digitálne video, kompresia, strih a editácia videa, metóda kontinuálnych médií, videotutoriál, capturing softvér, reálne a virtuálne video.* 

#### Zhrnutie

V tejto kapitole sme si priblížili zariadenia na záznam analógového a najmä **digitálneho videa** (digitálne kamery, webové kamery, fotoaparáty a pod.) a vysvetlili sme si pojem **kompresia.**

Venovali sme sa **strihu a editácií reálneho videa** prostredníctvom softvéru **Windows Live Movie Maker**.

Predstavili sme si **metódu kontinuálnych médií,** potrebné hardvérové a softvérové nástroje na jej realizáciu a ukázali sme si postup tvorby **videotutoriálov** prostredníctvom programu **CamStudio**.

#### Otázky na sebahodnotenie

Ako sa líši práca s analógovým a digitálnym videom?

S akými zariadeniami na záznam digitálneho videa ste sa už stretli?

Čo je to kompresia?

Aký je rozdiel medzi reálnym a virtuálnym videom?

Zamyslite sa, ako by ste mohli využiť reálne alebo virtuálne video vo svojej práci?

#### Použitá literatúra

- [1.] BABIAK, J., PETRUŠ, P., ILAVSKÁ, A., SELECKÝ, E. 2005. Vzdelávanie blízkej budúcnosti (systém e-ducation). Dostupné na internete 12. 2. 2011: http://divai.ukf.sk/clanky/2005/Babiak.pdf
- [2.] HORVÁTHOVÁ, D., TRAJTEĽ, Ľ., VÍTKO, P., KLIMEŠ, J., ŠPERKA, M., HANUSKA, S., POLAKOVIČ, P., FABIÁN, P., DEKTRÉT, A. 2001. Komplexný pohľad na multimédiá. Banská Bystrica: Univerzita Mateja Bela, 2001. 195 s. ISBN 80-8055-556-7
- [3.] HORVÁTHOVÁ, D. 2005. Programové vyučovanie s podporou multimediálnych počítačových systémov. [Dizertačná práca.] Nitra, 2005.
- [4.] HUBA, M., BISTÁK, P. 2007c. Videokonferencie v e-vzdelávaní. Bratislava: Slovenská technická univerzita, 2007. 90 s. ISBN 978-80-89316- 04-5
- [5.] HUBA, M., ORBÁNOVÁ, I. 2001. Pružné vzdelávanie. Bratislava: Slovenská technická univerzita, 2001. 190 s. ISBN 80-227-1335-X
- [6.] KOVÁČOVÁ, Ľ. 2001. Analýza nových techník pružného vzdelávania. Dostupné na internete 12. 2. 2011: http://www.sjf.tuke.sk/transferinovacii/pages/archiv/transfer/3- 2001/pdf/19-22.pdf
- [7.] Metodicko-pedagogické centrum: E-learning nová forma práce pre metodikov. Dostupné na internete 12. 2. 2011: http://mcmb.mcmb.sk/ESF/
- [8.] SCHELLMAN, B., GAIDA, P., GLASER, M., KEGEL, T. 2004. Média základní pojmy, návrhy, výroba. Praha: Europa-Sobotáles, 2004. ISBN 80- 86706-06-0
- [9.] TRETIAK, O. 2009. T-learning. In Forum Statisticum Slovacum, roč. 5, 6/2009, ISSN 1336-7420-96. Dostupné na internete 12. 2. 2011: http://ssds.sk/casopis/archiv/2009/fss0609.pdf
- [10.] VINCÚROVÁ, J., HATADÁMOVÁ, M. 2005. Vzdelávanie v digitálnom svete. Dostupné na internete 12. 2. 2011: http://divai.ukf.sk/clanky/2005/Vincurova\_Hatadamova.pdf
- [11.] VITKO, P., HORVÁTHOVÁ, D. 2008. Multimédiá a ich využitie vo vzdelávaní. Banská Bystrica: Akadémia umení, 2008. ISBN 978-80-89078- 47-9

**Kapitola** 3

# 3 Autorizácia multimediálnej aplikácie

Proces autorizácie<sup>10</sup> MUME aplikácie je odvodený od anglického spojenia Authoring systems v autorských systémoch, čo sú profesionálne nástroje určené na tvorbu MUME aplikácií. Tieto systémy umožňujú integráciu všetkých mediálnych elementov do jedného interaktívneho multimediálneho diela, ku ktorému je v nich možné vytvoriť používateľské rozhranie.<sup>11</sup>

# 3.1 MS PowerPoint 2007

l

Jedným z najdostupnejších a vo vzdelávaní najpoužívanejších nástrojov na tvorbu MUME aplikácií je MS PowerPoint, ktorý umožňuje pomerne ľahko vytvoriť multimediálnu prezentáciu bez nutnosti programovania. K pokročilejším zručnostiam pri tvorbe pomocou programu MS PowerPoint patrí vlastná tvorba nelineárnej multimediálnej aplikácie s použitím makier. Po spustení programu MS PowerPoint sa dostaneme do prostredia, ktoré je podobné iným prostrediam programového balíka MS Office. Ikony na paneli nástrojov sú podobné ako v prostredí MS Word, ale sú doplnené o niektoré špecifické nástroje, ktoré sú typické pre vytváranie MUME aplikácií a jednoduchých prezentácií.

Po spustení programu MS PowerPoint môžeme použiť na vytvorenie novej aplikácie dialógové okno, v ktorom si zvolíme, či chceme otvoriť prázdnu prezentáciu, to znamená, že všetky prvky (snímky, nadpisy, obrázky…) a formáty (veľkosť, štýl, farbu pozadia atď.) vytvoríme ručne, alebo použijeme *Sprievodcu* či niektorú z preddefinovaných šablón. Ak sa necháme inšpirovať ponukou vopred vytvorených šablón, môžeme ich kedykoľvek upraviť podľa svojej potreby. Priebeh tvorby aplikácie sa zobrazuje na pracovnej ploche (obr. 20). V ľavej časti sa nachádza zoznam jednotlivých snímok a náhľad ich obsahu. Dialógový riadok v spodnej časti slúži na zmenu spôsobu zobrazovania snímok a spúšťanie

<sup>10</sup> Autorizácia je aj autorov súhlas s nakladaním s jeho dielom; úradné oprávnenie alebo poverenie.

<sup>11</sup> Termín používateľské rozhranie definuje tú časť systému, ktorú môže používateľ používať. Je to časť počítačového programu, prostredníctvom ktorej používateľ aktívne komunikuje napr. s aplikáciou.

samotnej prezentácie od zvolenej snímky. V spodnej časti obrazovky sa nachádza *časť pre poznámky,* kde je preddefinovaný text *Kliknite sem a zadajte poznámky.* Tu je možné vložiť poznámky k jednotlivým snímkam prezentácie.

Práca s programom MS PowerPoint sa veľmi podobá práci s MS Word. Zmena typu, veľkosti písma, zarovnania sa vykonáva úplne rovnako ako v MS Word. Aj preto môžeme veľmi jednoduchým spôsobom podľa potreby vkladať text, obrázok alebo iný objekt. Ak potrebujeme vložiť nový prvok, použijeme ponuku *Vložiť*. MUME aplikácia vytváraná pomocou programu MS PowerPoint pozostáva zo snímok a každá snímka sa skladá zo samostatných častí – blokov.

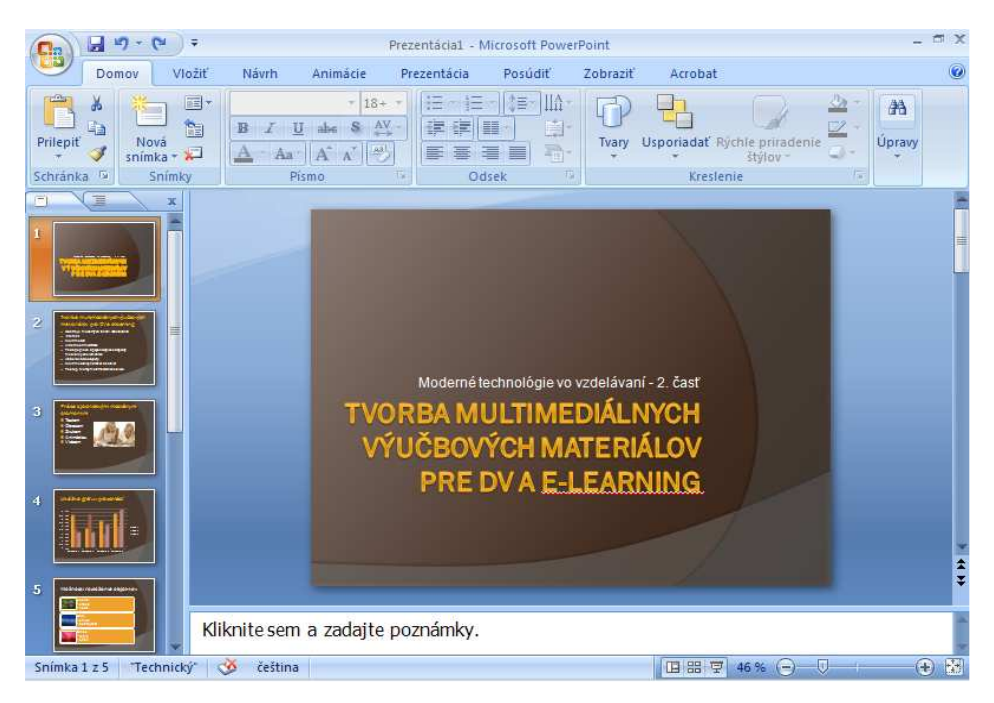

Obrázok 20 Vzhľad MS PowerPoint

PowerPoint umožňuje nastavovať snímkam a blokom efekty prechodu a ich časovanie, resp. ich spúšťanie napr. kliknutím myšou. Každý efekt, ktorý použijeme, sa dá pozorovať vďaka náhľadu, a preto aj začiatočník dokáže dané ovládacie prvky nastaviť. Vloženie novej snímky vykonáme príkazom *Nová snímka* zo záložky *Domov*. Snímky môžeme odstraňovať, presúvať alebo kopírovať.

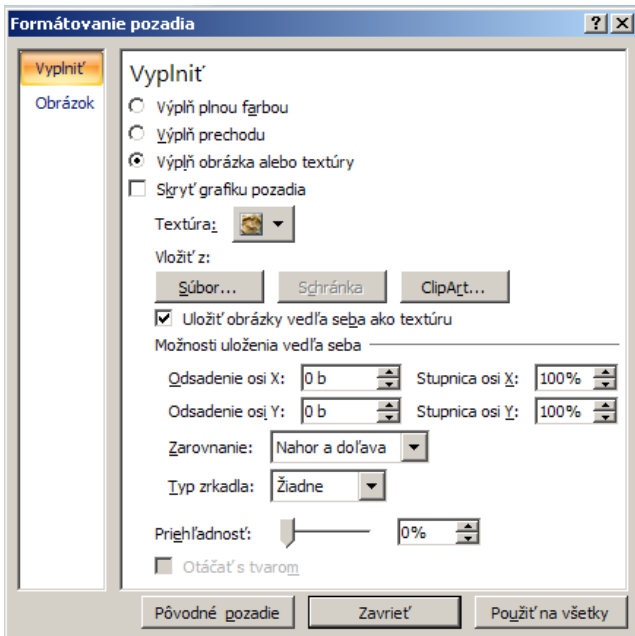

Obrázok 21 Formátovanie pozadia

Kvalitná grafická úprava má pri tvorbe MUME aplikácie svoje nezastupiteľné miesto. Grafický vzhľad aplikácie vytvárame zmenou grafických nastavení objektov snímok, resp. vkladaním samotných objektov.

Zmenu pozadia zvolíme pomocou voľby *Štýly pozadia – Formátovať pozadie*  v záložke *Návrh*, alebo pomocou pravého tlačidla myši a voľby *Formátovať pozadie*  (obr. 21)*.* Pozadie snímky môžeme použiť na jednu aktuálnu alebo na všetky snímky budúcej aplikácie.

### 3.1.1 Vkladanie mediálnych elementov

Proces vkladania jednotlivých mediálnych elementov sa líši v závislosti od ich druhu. Stručne si opíšeme postup práce s textom, obrázkom, zvukom, videom a animáciou.

## 3.1.2 Text

Texty, ktoré vkladáme do MUME prezentácie, sú umiestňované do textových polí. Ich poloha a veľkosť sa podľa potreby menia pomocou myši, alebo priamym zadaním hodnôt. Okrem nastavenia fontu, veľkosti, rezu a farby písma môžeme pracovať aj s tieňom písma. Úpravu textu v textových poliach môžeme robiť podobne ako v textovom editore – zarovnávať napravo, naľavo, vycentrovať v strede a zarovnať do bloku (podľa okrajov). Nová verzia PowerPointu priniesla aj možnosť konverzie textu na obrázok *SmartArt* jednoduchým výberom jednej z ponúkaných možností a aplikáciou na vybrané textové pole. Podobné vlastnosti má aj *WordArt,* ktorý je známy aj z Wordu.

## 3.1.3 Obrázok

Obrázky vkladáme pomocou záložky *Vložiť – Obrázok* a výberom z možností *Obrázok, ClipArt, Album fotografií* atď. (obr. 22). Ďalšie úpravy ako jas, kontrast, štýl a usporiadanie

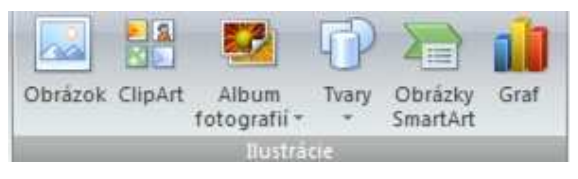

Obrázok 22 Panel nástrojov Ilustrácie

obrázkov vykonávame cez záložku *Nástroje obrázkov – Formát,* alebo kliknutím pravého tlačidla myši na obrázok.

# 3.1.4 Zvuk

Zvuk je v MUME aplikácií nositeľom informácie (napr. hlasový komentár) alebo sprievodným efektom priradeným akémukoľvek objektu či animačnému efektu na snímke, pri prechode na novú snímku, prípadne ako hudobný podklad pozdĺž celej prezentácie.

Zvuk vkladáme cez záložku *Vložiť – Zvuk* z externého súboru, z galérie médií, zo zvukového CD, alebo zaznamenaním zvuku cez mikrofón. Po výbere z možností sa zobrazí okno s otázkou *Ako sa má spúšťať zvuk v prezentácií? – automaticky,* alebo až *po kliknutí*? Po výbere jednej z možností sa objaví na snímke

malá ikona reproduktora v v normálnom zobrazení je možné ju skryť, zmeniť jej veľkosť, či presunúť.

## 3.1.5 Video

 $\overline{a}$ 

Video je sled rýchlo sa meniacich statických obrázkov nasnímaných v reálnom svete (reálne video), alebo zachytávajúcich dianie na obrazovke monitora (virtuálne video). Tým, že sa menia obrázky relatívne rýchlo, mozog ich nie je schopný spracovávať jednotlivo, ale spojito, takže vytvárajú dojem pohybu. Túto vlastnosť nevyužíva len video, ale aj film a animácia. Video je v záložke *Vložiť – Mediálne klipy* nahradené slovom film, čo nie je najvhodnejšie označenie, pretože film v klasickom chápaní zaznamenáva obrázky na celuloidový pás, zatiaľ čo video na magnetickú pásku, pevný disk a dnes sa najčastejšie importuje video priamo z pamäťovej karty digitálnej kamery alebo digitálneho fotoaparátu. Tieto dve médiá (film a video) sa líšia aj počtom zobrazovaných obrázkov za sekundu<sup>12</sup>. Video vkladáme do prezentácie podobne ako zvuk, a to buď z Galérie

<sup>12</sup> Film používa už vyše 100 rokov 24-obrázkovú postupnosť a video v závislosti od normy 25fps (PAL, SECAM), alebo 29,97fps (NTSC), (fps – frames per second).

médií, alebo zo súboru. Spôsob prehrávania sa dá usmerniť pomocou jednoduchého nastavenia niekoľkých parametrov. Vložené videá sa potom spúšťajú buď automaticky, alebo po kliknutí myšou.

## 3.1.6 Animácie

V programe MS PowerPoint sa spolu do jednej kategórie – *Film* – dostalo nielen video, ale aj animácia. Animácia je tiež sled meniacich sa obrázkov, ale tie na rozdiel od videa a filmu sa vytvára v špeciálnych animačných programoch. Na rozdiel od statických obrázkov sú v knižnici ClipArt animácie odlíšené malou žltou

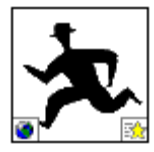

hviezdičkou v pravom dolnom rohu. Spôsob vkladania animácie do prezentácie je ale úplne rovnaký ako v prípade videa.

## 3.1.7 Animačné efekty

Pomocou animačných efektov jednotlivých objektov môžeme riadiť sled prijímaných informácií, a tak vzápätí upriamiť pozornosť používateľa MUME prezentácie na aktuálny problém, čo zabraňuje pocitu zahltenia množstvom informácií na aktuálnej snímke.

Efekty animácie umožňujú rozpohybovať texty, obrázky a ďalšie objekty prezentácie. Okrem pridania akcie upútavajú pozornosť, zdôrazňujú dôležité body, vytvárajú prechody medzi snímkami a maximalizujú priestor snímky premiestňovaním obsahu. Ak sa použijú správne, obohatia MUME prezentáciu o prekvapenie. Pomocou funkcií animácie

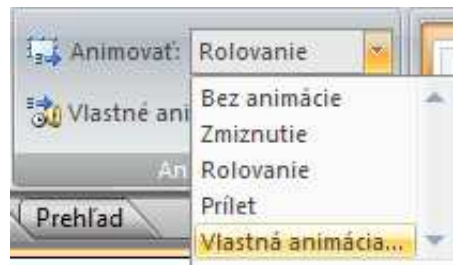

Obrázok 23 Animovanie objektu

v programe MS PowerPoint vytvoríme také efekty pre text a obrázky, ako je prílet, odrážanie, vzďaľovanie a ďalšie (obr. 23).

Najjednoduchší spôsob pridávania animácií, ktoré majú používať preddefinovanú alebo pripravenú schému animácie, je pomocou príkazu *Animovať* v záložke *Animácie*.

Schéma predstavuje skupinu vizuálne zaujímavých efektov, ktoré sa niekoľkými kliknutiami myšou dajú použiť v určitých snímkach alebo v celej aplikácii. Šetrí čas a umožňuje rýchlo dosiahnuť požadované výsledky. Schéma predstavuje aj určitý spôsob zachovania konzistentnosti, pretože na každej snímke sa používajú tie isté efekty. Schéma okrem toho nie je pevne daná – môžeme ju jednoducho odstrániť, nahradiť alebo prispôsobiť.

Ešte jedna dobrá rada k animačným efektom. Podľa hesla *menej je niekedy viac* je dobré používať menej rôznych efektov v jednej prezentácií. To platí aj o farbách, fontoch a ďalších doplnkových objektoch (čiary, odrážky a iné grafické prvky).

## 3.1.8 Prechody snímok

Animačným a zvukovým efektom týkajúcim sa celých snímok hovoríme *prechody snímok* (obr. 24). Prechodové efekty na striedanie snímok môžeme nastaviť v záložke *Animácie*. Prechodové efekty snímok sa pri vytvorení automaticky nastavujú na rýchly priebeh a nebývajú sprevádzané zvukom. Rýchlosť ich predvádzania aj prípadný zvukový sprievod však môžeme jednoducho vytvoriť. Rýchlosť, s akou vystrieda nová snímka predchádzajúcu, nastavíme vhodnou voľbou v záložke *Animácie*. Možnosti sú: pomaly, stredne a rýchlo.

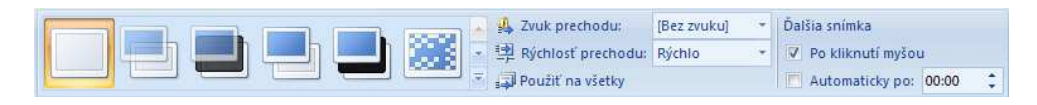

Obrázok 24 Prechody snímok

Okrem rýchlosti môžeme vybrať aj zvukový efekt, ktorý bude zobrazovanie snímok sprevádzať. Označením voľby *Cyklicky opakovať do ďalšieho zvuku* zaistíme jeho opakované prehrávanie, pokiaľ nezaznie iný zvuk. Voľbou *Bez zvuku* prehrávanie skôr nastaveného zvuku ako súčasť príchodu snímky zrušíme. Voľba *Zastaviť predchádzajúci zvuk* dokonca zaistí, že s príchodom snímky ustane prípadný zvuk znejúci z niektorej predchádzajúcej snímky.

Zobrazovanie jednotlivých snímok, či už majú nastavené prechodové efekty alebo nie, môžeme pri projekcii ovládať ručne alebo ich môžeme nechať prebiehať automaticky. Tak sa dá určiť, či má byť daná snímka vystriedaná pri projekcii kliknutím na tlačidlo myši alebo automaticky po určitom počte sekúnd. Druhý spôsob sa hodí na automatické projekcie bez prítomnosti rečníka. Je možné nastaviť aj obe možnosti súčasne. Potom sa ďalšia snímka objaví podľa toho, k čomu z týchto dvoch možností príde skôr.

## 3.1.9 Zabezpečenie interaktivity

Podľa toho, ako sme si charakterizovali pojem interaktivita, vieme, že jej zabezpečenie v programe MS PowerPoint je trošku problematické. Interaktívnu prezentáciu musíme preto zostaviť veľmi prehľadne a logicky, aby mohol používateľ sám pristupovať k údajom, ktoré sú pre neho potrebné.

Veľký dôraz sa kladie najmä na správne umiestnenie ovládacích prvkov v prezentácii. Interaktívne prvky pozostávajú najmä z tlačidiel a hypertextových odkazov. Pod pojmom *hypertextový odkaz* rozumieme text, ktorý je odlíšený od bežného textu farebným podčiarknutím a slúži ako uzol, z ktorého vedie prepojenie na ďalší text, stránku v prezentácií, webovú stránku na internete, súbor a pod. Pri presunutí kurzora nad takýto hypertext sa zmení tvar kurzora štandardne zo šípky na ruku.

Pri vytvorení hypertextového odkazu postupujeme takto:

- Vyberieme text alebo objekt, ku ktorému chceme hypertextový odkaz priradiť.
- Príkazom *Hypertextový odkaz* (Prepojenie) v záložke *Vložiť* otvoríme dialógové okno *Vložiť hypertextový odkaz*. Tu do textového poľa *Adresa* napíšeme alebo vyberieme cieľ odkazu.

Okrem hypertextových odkazov môžeme použiť na zabezpečenie interaktivity aj už spomenuté tlačidlá. V prípade potreby nemusíme vždy vyrábať nové, ale môžeme použiť tie, ktoré sú implementované priamo v softvéri MS PowerPoint. Tlačidlá s akciou vložíme do snímky rovnakým spôsobom ako automatické tvary:

- Na paneli nástrojov *Kreslenie* potvrdíme tlačidlo *Automatické tvary* a z ponuky vyberieme *Tlačidlá akcií*.
- Po zvolení potrebného tlačidla sa presunieme na snímku, kde ťahaním myši určíme jeho tvar a veľkosť.
- Automaticky sa zobrazí dialóg *Nastavenie akcie*, v ktorom sa už nachádza preddefinovaná akcia.

V prípade vytvorenia hypertextovej štruktúry pomocou odkazov alebo tlačidiel akcií určíme v interaktívnej MUME prezentácii sled jednotlivých snímok. Prvky interaktivity tak môžeme dodať akémukoľvek objektu s výnimkou pozadia snímky. V takejto prezentácii je potom vhodné odstrániť štandardné prechody medzi snímkami pomocou kliknutia myšou, aby sme používateľa nedezorientovali. Takáto interaktívna prezentácia je vhodná na samovzdelávacie účely, pretože sa prispôsobuje potrebám používateľa podobne ako MUME aplikácia.

## 3.1.10 Integrácia flashových animácií do programu MS PowerPoint

Táto podkapitola je určená pre náročnejších tvorcov, ktorí chcú vedieť, ako vložiť do prezentácie aj iné objekty, než sme dosiaľ spomínali. Ak sme pomocou programu napr. Adobe Flash alebo Adobe Captivate vytvorili animáciu a uložili sme ju ako súbor s príponou SWF, môžeme ju v prípade potreby prehrať aj v programe MS PowerPoint. Musíme však do vytváranej prezentácie vložiť príslušný ovládací prvok ActiveX a vytvoriť z neho prepojenie so súborom s príponou SWF [5].

Ovládacie prvky ActiveX sa používajú na webových lokalitách a v aplikáciách v počítači, pričom nepredstavujú samostatné riešenia. Môžu sa spustiť v programoch ako Internet Explorer alebo v programoch balíka MS Office. Aj keď to možno na prvý pohľad tak nevyzerá, sú veľmi účinné, keďže ide o objekty typu COM (Component Object Model), ktorý využíva neobmedzený prístup k počítaču.

V programe MS PowerPoint musíme najprv zobraziť záložku *Vývojár* cez Možnosti programu PowerPoint. Potom v bloku Ovládacie prvky karty Vývojár klikneme na položku *Ďalšie*  o*vládacie prvky* (je to tlačidlo s ikonou kladiva a maticového kľúča).

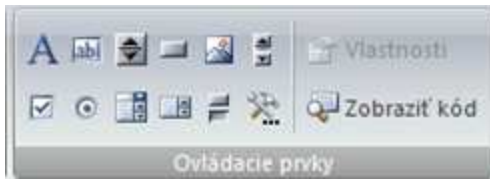

Obrázok 25 Ovládacie prvky

Z ponuky ďalej vyberieme *Shockwave Flash Object*. Kurzorom myši naznačíme na ploche veľkosť zobrazovaného flashového objektu. Klikneme naň pravým tlačidlom myši a vyberieme z kontextového menu položku *Vlastnosti*. Do položky *Movie* na karte *Alphabetic* zadáme relatívnu cestu objektu, napr. *img\anim.swf* (obr. 26). Týmto krokom zabezpečíme načítanie objektu do programu MS PowerPoint. Adresár *img* je umiestnený v hlavnom adresári, kde sa nachádza aj vytváraná prezentácia, pričom v tom istom adresári *img* sa nachádzajú flashové animácie.

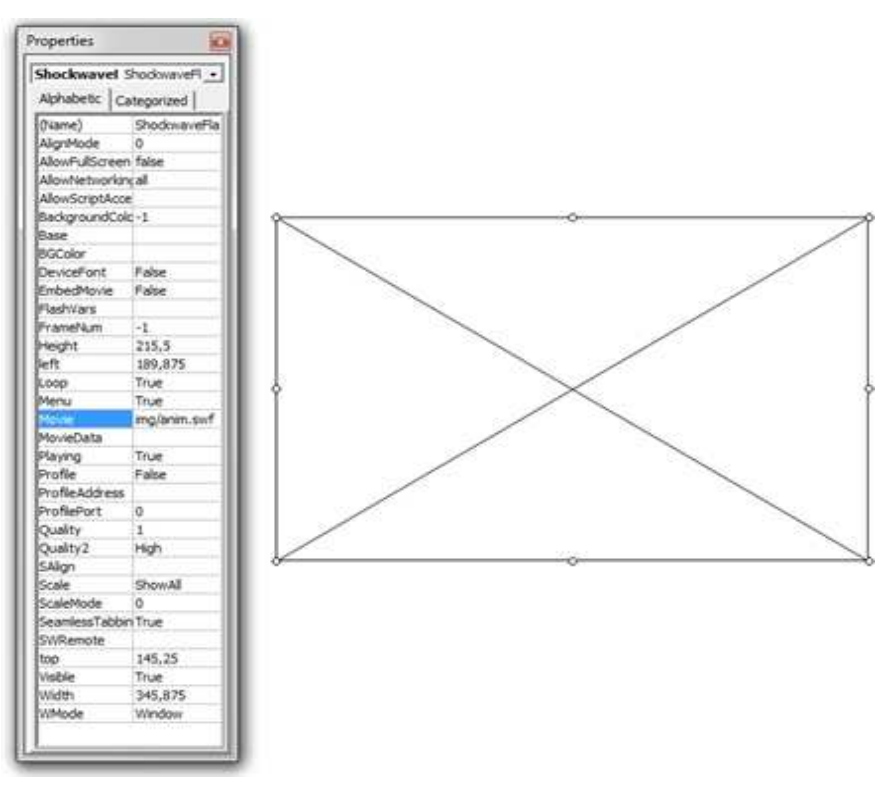

Obrázok 26 Flash v MS PowerPoint

Druhou možnosťou, ako vložiť animáciu do prezentácie programu MS PowerPoint, je použiť špeciálne programy, ktorých je však, našťastie, dostatok a sú navyše aj zadarmo. Jedným z nich je napr. *Swiff Point Player*, ktorý integruje voľný plugin13 do prezentácie vytvorenej pomocou programu MS PowerPoint, pričom na rozdiel od ActiveX nevidíme iba prázdny obdĺžnik s prekríženými uhlopriečkami, ale aj náhľad samotnej prezentácie.

#### Viac sa môžete dočítať na stránkach:

 $\overline{a}$ 

http://office.microsoft.com/sk-sk/powerpoint-help/vyssia-rychlost-sprogramom-powerpoint-2007-RZ010068986.aspx

http://www.spelman.edu/administration/media/pdf/ppt1.pdf

http://www.bgsu.edu/downloads/cio/file11413.pdf

<sup>13</sup> Plugin – zásuvný modul, softvér ktorý nepracuje samostatne, ale ako doplnkový modul inej aplikácie, a tak rozširuje jej funkčnosť.

### Úlohy

Vytvorte v prostredí MS PowerPoint dve prezentácie na rovnakú tému, pričom jedna bude lineárna, pripravená pre učiteľa na prednášku, a druhá bude nelineárna so zložitejšou štruktúrou, obsahujúca hlavné menu a hypertextové odkazy k jednotlivým témam. Táto prezentácia bude určená na samoštúdium. Obidve prezentácie budú obsahovať okrem textov a obrázkov aj reálne alebo virtuálne video, príp. zvuk a animáciu.

### Kľúčové slová:

*autorizácia multimediálnej aplikácie, autorské systémy, interaktivita, nelineárna prezentácia.* 

### Zhrnutie

V tejto kapitole sme si vysvetlili pojem **autorizácia** a **autorské systémy** a pozreli sme do prostredia **PowerPoint** z hľadiska práce s multimédiami.

Ukázali sme si vkladanie jednotlivých **mediálnych elementov**, zabezpečenie **interaktivity** a animácie objektov na snímke, vytvorenie **nelineárnej prezentácie.** 

**Pokročilým tvorcom** sme predstavili aj spôsob integrácie iných objektov, ako sú napr. flashové animácie, do prezentácie.

### Otázky na sebahodnotenie

Ktorá fáza tvorby multimediálnej aplikácie sa nazýva autorizácia?

S akými softvérovými nástrojmi na tvorbu multimediálnych aplikácií ste sa už stretli?

Akú tému ste už spracovali vo forme multimediálnej aplikácie/prezentácie?

# 3.2 Adobe Captivate

Tento program slúži na tvorbu profesionálneho študijného materiálu s pokročilou interaktivitou bez potreby programátorských schopností. Program okrem možnosti simulácie práce so zvoleným softvérom ponúka možnosť obohatiť materiál o animácie, zvukové či videonahrávky a taktiež kvízy na získanie spätnej väzby [1].

## 3.2.1 Stručná charakteristika

Program Adobe Captivate je produktom spoločnosti Adobe Systems Incorporated. Táto spoločnosť bola založená v decembri 1982 a jej zakladateľmi sú dvaja Američania, Charles Geschke a John Warnock.

Ak si na stránkach www.adobe.com navolíme ponuku tejto spoločnosti v oblasti e-learningu, resp. elektronického vzdelávania a školení, tak môžeme vidieť, že pracovníci tejto spoločnosti majú túto oblasť prepracovanú a ponúkajú hneď niekoľko produktov, či už ide o produkty na tvorbu školiacich materiálov, na tvorbu multimediálnych aplikácií a mnoho ďalších, ktoré dokonale uzatvárajú celý proces e-learningu od tvorby samotného školenia po jeho distribúciu k zákazníkovi, možnosti interaktivity školenia, spätnú väzbu od koncového zákazníka a kontroly absolvovania školení, potrebných na vykonávanie určitej pracovnej či vedeckej činnosti. Spoločnosť Adobe Systems Inc. pre túto oblasť vyvinula hneď niekoľko produktov, avšak najvhodnejším a najatraktívnejším z nich je už spomínaný Adobe Captivate.

Slovo *captivate* v preklade znamená *uchvátiť* alebo *upútať*, čo sa tvorcom tohto produktu naozaj podarilo. Dokázali skĺbiť výhody predchádzajúcich programov na tvorbu elektronických školiacich materiálov a odstrániť, príp. minimalizovať ich nevýhody. Program ponúka vysokú interaktivitu, možnosť doplnenia materiálu o rôzne multimediálne prvky bez potreby programátorských zručností.

## 3.2.2 Inštalácia

Samotná inštalácia Adobe Captivate je veľmi jednoduchá. Stačí postupovať podľa inštrukcií. V prípade nejasností je celý proces inštalácie opísaný v súbore *Readme*, ktorý je uložený na inštalačnom CD. Jedinou podmienkou inštalácie je to, aby sme pred samotnou inštaláciu nemali na počítači spustené žiadne Adobe aplikácie. Do 30 dní od inštalácie Adobe Captivate musíme program aktivovať.

## 3.2.3 Práca s Adobe Captivate

Samotná práca v programe Adobe Captivate je pomerne jednoduchá. Používateľovi väčšinou stačí pomerne krátky čas na oboznámenie sa so základnou funkcionalitou programu a počas práce môže stále objavovať nové a nové možnosti tohto programu.

Po spustení programu Adobe Captivate sa zobrazí dialógové okno na otvorenie existujúceho projektu alebo na vytvorenie nového projektu (obr. 27). Súčasťou tohto okna sú ukážky základných funkcií tohto programu a odkazy na internetové stránky spoločnosti Adobe Systems Inc.

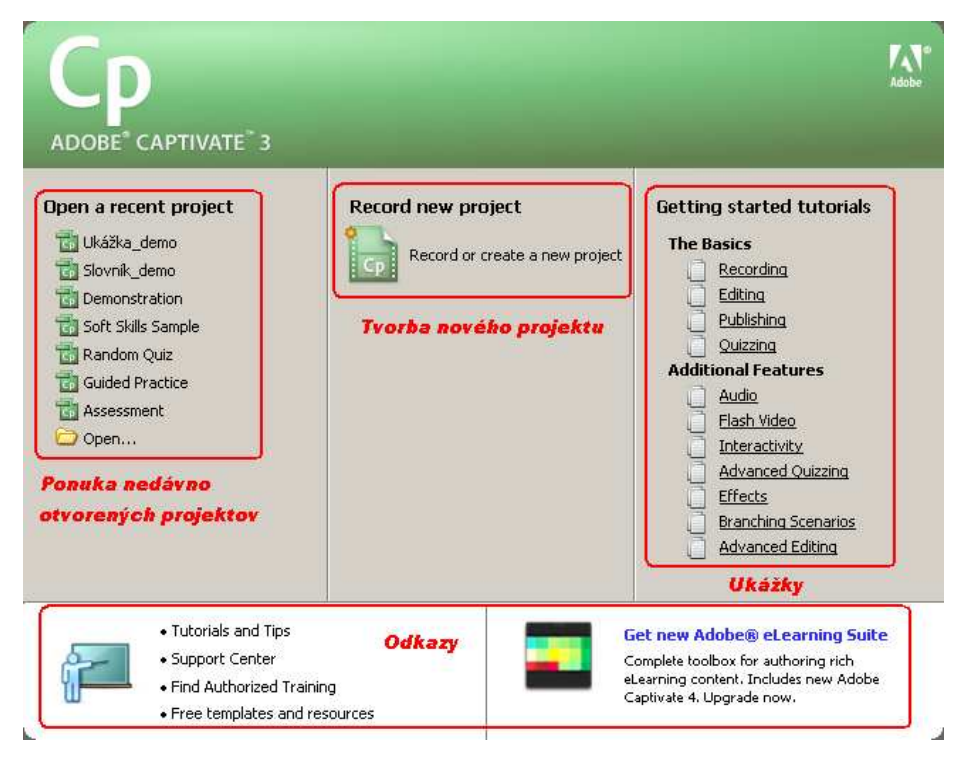

Obrázok 27 Úvodné dialógové okno

Ak chce používateľ otvoriť existujúci projekt, klikne na jeho názov v zozname nedávno otvorených projektov, príp. ho otvorí pomocou ponuky *Open* (Otvoriť) a následným vyhľadaním v priečinkoch svojho počítača.

Ak chce používateľ vytvoriť nový projekt, klikne na ponuku tvorby nového projektu. Systém zobrazí dialógové okno na výber typu projektu a používateľ môže pracovať na jeho tvorbe.

## 3.2.4 Prostredie programu

Prostredie programu je rozdelené na 3 základné časti: Hlavné menu, Panel nástrojov a Záložky. V spodnej časti prostredia programu je zobrazený stavový riadok, ktorý zobrazuje informácie o mieste uloženia projektu a aktuálnej pozícii kurzora, resp. rozlíšení snímok.

Na maximálne využitie pracovného prostredia programu sa dá zobraziť program Adobe Captivate na celú obrazovku stlačením tlačidla *F11* alebo príkazom v hlavnom menu v ponuke *View – Full Screen*.

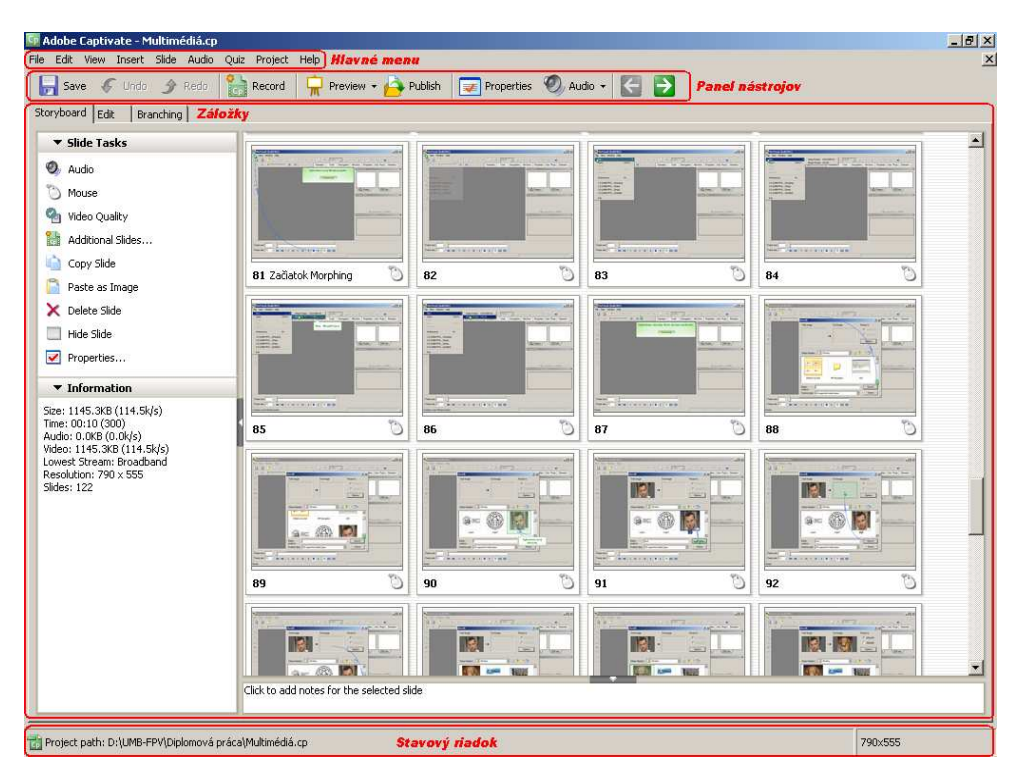

Obrázok 28 Prostredie programu

### 3.2.5 Hlavné menu

Hlavné menu programu Adobe Captivate je klasické menu programu a ponúka množstvo funkcií na prácu so zvolenými objektmi.

Program Adobe Captivate ponúka taktiež kontextové menu – keď používateľ nastaví kurzor na niektorý z objektov, príp. na niektorú časť programu a stlačí pravé tlačidlo myši, program mu ponúkne zoznam príkazov, ktoré môže s daným objektom, príp. v danej časti programu vykonať.

## 3.2.6 Panel nástrojov

Ponúka používateľovi prostredníctvom ikoniek nástroje na prácu so zvoleným objektom, príp. s celým projektom. Adobe Captivate na zjednodušenie a zefektívnenie práce ponúka viacero panelov nástrojov. Hlavný panel nástrojov sa nachádza vo vrchnej časti pracovnej plochy. Okrem neho Adobe Captivate ponúka v každej záložke ďalšie panely nástrojov, s ktorými môže používateľ pracovať v rámci danej záložky. Ponuka panelov nástrojov sa nachádza

v hlavnom menu v ponuke *View/Toolbars*, príp. v kontextovom menu. Adobe Captivate ponúka používateľovi značnú flexibilitu v zobrazovaní a umiestňovaní panelov nástrojov v rámci pracovného prostredia. Používateľ môže premiestňovať panely nástrojov pomocou kurzora myši kliknutím na daný panel nástrojov a potom jeho premiestnením na zvolené miesto.

## 3.2.7 Záložky

Adobe Captivate má tri záložky: *Storyboard*, *Edit* a *Branching*. V závislosti od zvolenej záložky sa mení spôsob práce so snímkami. Medzi týmito záložkami sa používateľ môže prepínať klasicky pomocou kurzora myši – kliknutím na danú záložku alebo pomocou tlačidiel *CTRL + TAB*. Podľa zvolenej záložky sa mení aj celkový vzhľad pracovného prostredia programu.

V spodnej časti každej záložky sa nachádza okno na poznámky. Používateľ si tak môže ku každej snímke vytvoriť poznámku, ktorá nie je v rámci výsledného projektu viditeľná – je určená len ako pomôcka pre tvorcu projektu na lepšiu orientáciu medzi snímkami.

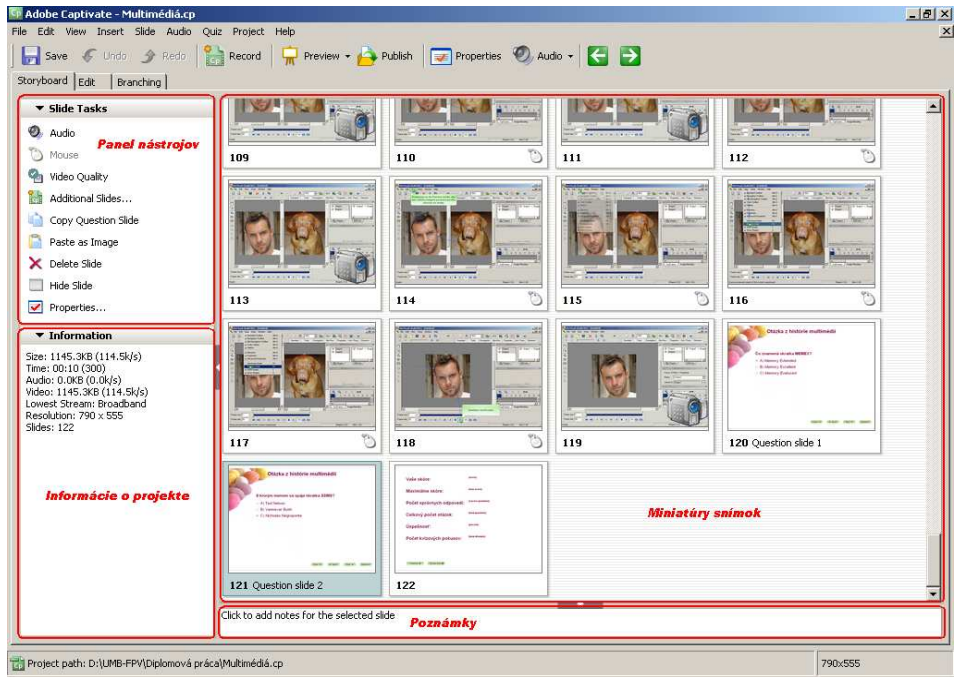

**Záložka Storyboard (Prehľad snímok)** 

Obrázok 29 Prostredie programu – záložka Storyboard

V ľavej časti záložky je zobrazený panel nástrojov na prácu so zvolenou snímkou, príp. s viacerými zvolenými snímkami naraz, a informácie o projekte, na ktorom používateľ momentálne pracuje, ako napr. veľkosť projektu, jeho dĺžka, počet snímok a pod.

Snímky, s ktorými chce používateľ pracovať, vyberie buď podržaním tlačidla *SHIFT* a stlačením tlačidla šípky v danom smere výberu snímok, alebo podržaním tlačidla *CTRL* a kliknutím ľavým tlačidlom myši na dané snímky. Ak chce používateľ zmeniť nastavenia všetkých snímok naraz, zvolí ich stlačením tlačidiel *CTRL+A*.

Používateľ môže meniť poradie snímok pomocou kurzora, keď klikne na danú snímku a potiahne kurzor na novú pozíciu v zozname snímok.

V strednej časti záložky sú zobrazené miniatúry snímok, ktoré tvoria celý projekt. Ponúka tak náhľad na priebeh celého projektu. Ak používateľ klikne dvakrát na jednu z týchto snímok, tá sa otvorí v rámci záložky *Edit*.

#### **Záložka Edit (Úprava, Upraviť)**

Táto záložka sa používa najčastejšie, pretože sa v nej vykonávajú všetky základné modifikácie snímok. Taktiež ponúka možnosť úpravy časovej postupnosti jednotlivých prvkov snímky.

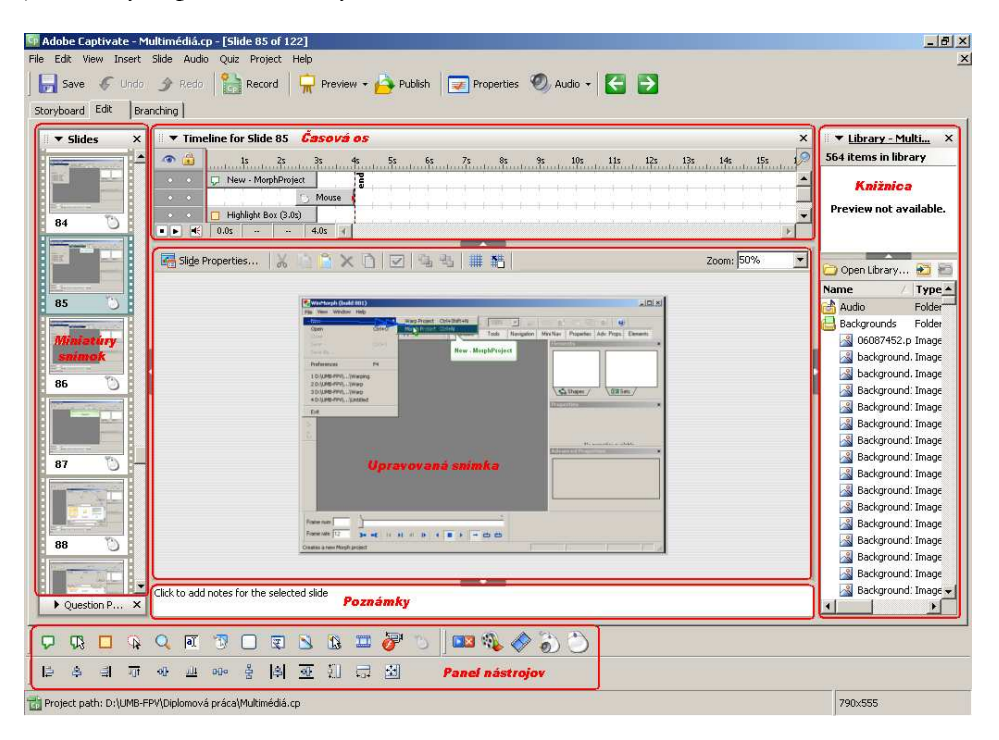

Obr. 30 Prostredie programu – záložka Edit

Používateľ v nej môže vidieť *Library* (*Knižnicu*), ktorá zobrazuje zoznam prvkov použitých v projekte

### **Záložka Branching (Vetvenie)**

V strednej časti záložky sú zobrazené snímky a vzťahy medzi nimi. Prostredníctvom panela nástrojov v ľavej a hornej časti záložky môže používateľ tieto vzťahy upravovať.

Ak používateľ znovu klikne dvakrát na jednu z týchto snímok, tá sa otvorí v rámci záložky *Edit*.

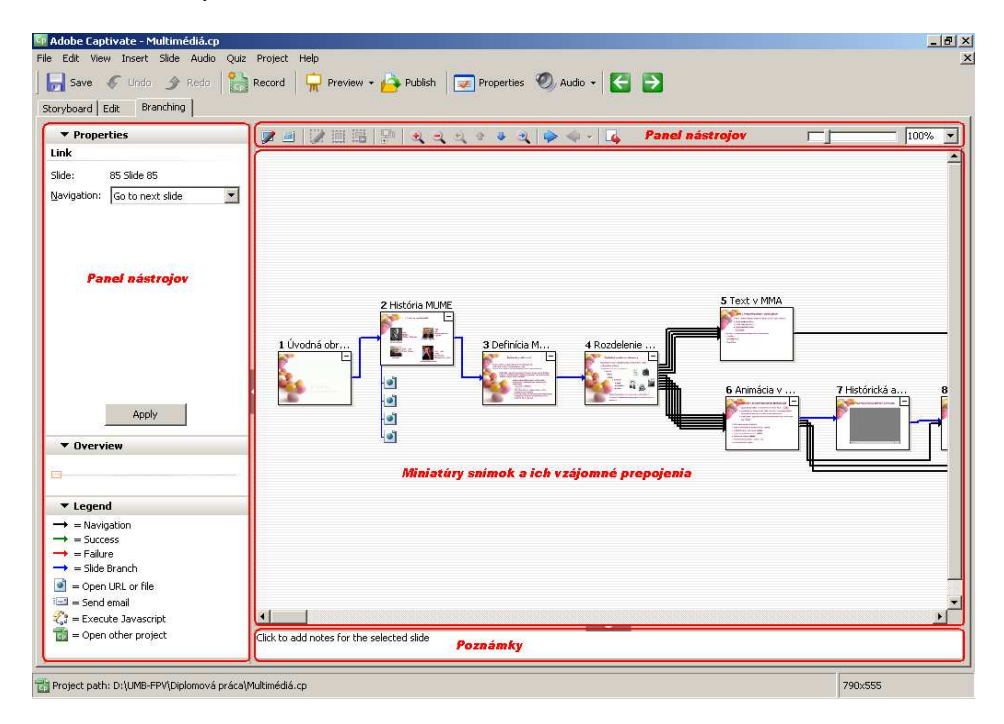

Obrázok 31 Prostredie programu – záložka Branching

## 3.2.8 Ako prispôsobiť prostredie programu

Používateľ môže prispôsobiť prostredie týmito spôsobmi:

- Skryť nepotrebné komponenty záložky, príp. ich znovu zobraziť príkazom v hlavnom menu v ponuke *View*, kde zvolí príkaz na ukrytie, resp. zobrazenie daného komponentu záložky, príp. stlačením ikonky pri názve komponentu.
- Minimalizovať, resp. maximalizovať niektoré komponenty záložky stlačením ikonky **na okra**ji komponentu, príp. šípky **b** pri názve komponentu záložky.
- Premiestňovať jednotlivé komponenty záložky pomocou kurzora myši kliknutím na daný komponent a jeho následným premiestnením na zvolené miesto.
- Povoliť, resp. zakázať premiestňovanie komponentov záložiek a panelov nástrojov príkazom v hlavnom menu v ponuke *Edit – Preferences* v ponuke *Global* zaškrtnutím, resp. odškrtnutím možnosti *Enable docking*, príp. v kontextovom menu.
- Zmeniť veľkosť zobrazovaných snímok v záložkách *Storyboard* a *Edit* príkazom v hlavnom menu v ponuke *View – Thumbnail Size*.
- Skryť, príp. zobraziť popis ikoniek v hlavnom paneli nástrojov (v hornej časti obrazovky) príkazom v hlavnom menu v ponuke *View – Toolbars – Labels on Toolbar*.

# 3.3 Ako vytvoriť projekt

Pomocou programu Adobe Captivate môžeme pomerne rýchlo vytvoriť jednoduchý, ale aj vysoko sofistikovaný projekt (materiál) s množstvom obrázkov, animácií, videí, hudby, hlasových komentárov a mnohých ďalších mediálnych komponentov.

Na začiatku si musíme určiť, aký typ projektu ideme vytvárať – či pôjde len o simuláciu práce s daným softvérom bez veľkého množstva titulkov a sprievodných textov, alebo o simuláciu softvéru obohatenú o sprievodné informácie, mediálne komponenty a pod. Pri tvorbe projektu si môžeme vybrať z týchto možností:

- simulácia softvéru (*Software Simulation*),
- scenár simulácie softvéru (*Scenario Simulation*),
- iné typy projektu (*Other*).

## 3.3.1 Simulácia softvéru (Software Simulation)

Základnou funkcionalitou Adobe Captivate je tvorba materiálov zachytávajúcich prácu v danej aplikácii. Program ponúka možnosť zaznamenať prácu:

- v rámci jednej bežiacej aplikácie (ponuka *Application*),
- v rámci zvolenej oblasti bežiacej aplikácie (ponuka *Custom size*)

na celej pracovnej ploche obrazovky (ponuka *Full screen*), čím ponúka možnosť demonštrovať prácu vo viacerých aplikáciách.

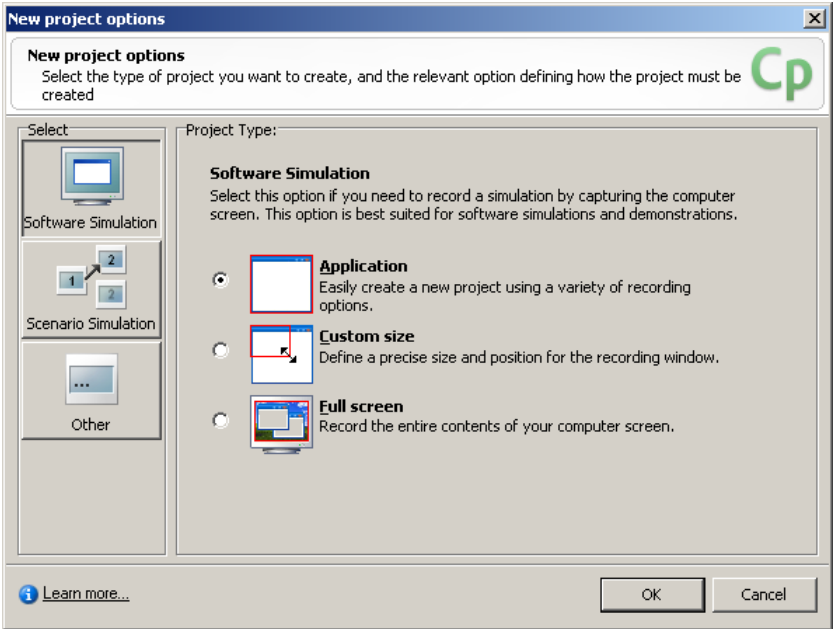

Obrázok 32 Tvorba projektu – Simulácia softvéru

#### **Simulácia softvéru – ponuka Application**

Po výbere ponuky *Application*, Captivate zobrazí nasledujúce okno, v ktorom nastavíme parametre nahrávania:

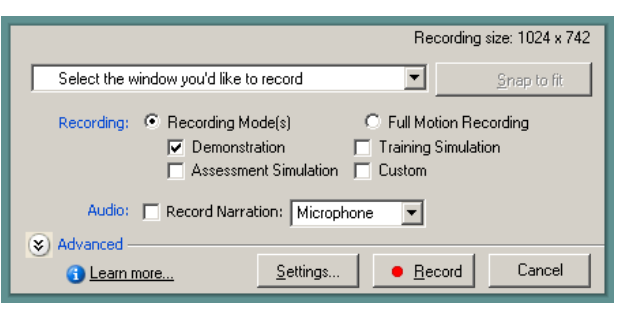

Obrázok 33 Nastavenie parametrov na simuláciu zvolenej aplikácie

- 1. Vyberieme z ponuky spustených aplikácií tú, ktorú chceme zaznamenať.
- 2. Stlačením tlačidla *Snap to fit* (Prichytenie na mieru) pohodlne nastavíme veľkosť okna aplikácie tak, aby zodpovedala veľkosti snímok projektu.
- 3. Vyberieme niektoré z ponúkaných režimov záznamu (*Record*):
- *Demonstration* (Demonštrácia) záznam obsahuje popisy, pohyby myši, a pod.
- *Assessment Simulation* (Hodnotiaca simulácia) záznam neobsahuje popisy a pohyby myši, ale skryté plochy s opismi, vhodné na vytvorenie materiálu na overenie naučenej postupnosti krokov v simulovanej aplikácii.
- *Training Simulation* (Tréningová Simulácia) podobný režim záznamu ako hodnotiaca simulácia, avšak záznam okrem skrytých plôch s opismi obsahuje aj návody na ďalšiu prácu v zaznamenávanej aplikácii.
- *Custom* (Vlastný režim) záznam automaticky obsahuje všetky komponenty nahrávania.
- *Full Motion Recording* (Nahrávanie celého pohybu) vytvorí needitovateľný film, tzn. že všetky snímky budú zachytené ako film bez možnosti jeho úpravy, no vo vyššej kvalite.
- 4. Určíme, či chceme alebo nechceme hlasový komentár (*Record Narration*) z mikrofónu pripojenému k počítaču (*Microphone*) alebo z linky (*Line In*).
- 5. Stlačením tlačidla *Settings* (Nastavenia*)* Captivate zobrazí dialógové okno, v ktorom môžeme nastaviť parametre nahrávania.
- 6. Keď už máme nastavené potrebné parametre na nahrávanie, môžeme stlačiť tlačidlo *Record (Nahrať*) a začať nahrávať.

#### **Simulácia softvéru – ponuka Custom size**

Po výbere ponuky *Custom size*, Captivate zobrazí toto okno, v ktorom nastavíme parametre nahrávania:

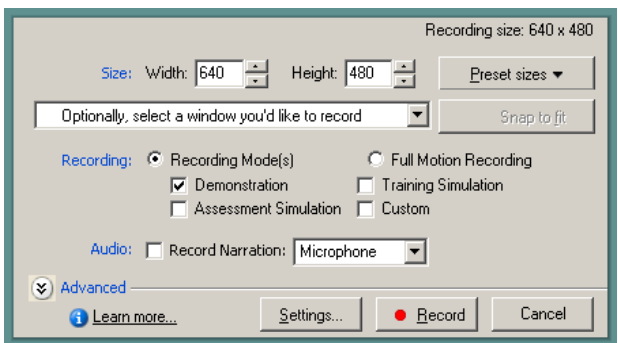

Obrázok 34 Nastavenie parametrov na zaznamenanie oblasti zvolenej aplikácie.

- 1. Nastavíme veľkosť zaznamenávanej časti aplikácie pevným nastavením šírky (Width) a výšky (Height) zaznamenávanej plochy, alebo výberom z prednastavených veľkostí (Preset sizes).
- 2. Ostatné parametre nahrávania sú identické ako pri zaznamenávaní práce v rámci jednej bežiacej aplikácie.

#### **Simulácia softvéru – ponuka Full screen**

Po výbere ponuky *Full screen*, Captivate zobrazí toto okno, v ktorom nastavíme parametre nahrávania:

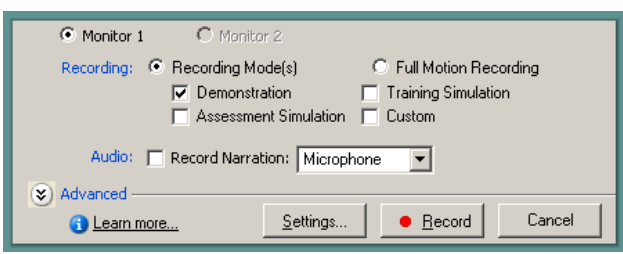

Obrázok 35 Nastavenie parametrov na simuláciu celej plochy obrazovky

- 1. Ak máme nastavené dva monitory, nastavíme ten, na ktorom budeme zaznamenávať prácu.
- 2. Ostatné parametre nahrávania sú identické ako pri zaznamenávaní práce v rámci jednej bežiacej aplikácie.

Keď sme si zvolili, aký typ projektu ideme vytvárať, môžeme začať so zachytávaním práce s aplikáciou. Captivate zachytáva každú vykonanú operáciu, ako napr. kliknutie myši, výber z ponuky, zadanie informácií do textového poľa a pod. ako screenshoty (záznamy obrazovky), ktoré potom ukladá ako nové snímky. Zvuk uzávierky (cvaknutia) fotoaparátu zaznie zakaždým, keď sa pri práci vykoná nejaká zmena, čo znamená, že Captivate uložil danú snímku.

Po dokončení nahrávania stlačíme tlačidlo na ukončenie nahrávania. Captivate ukončí proces nahrávania, zobrazí dialógové okno na uloženie vytvoreného projektu a vygeneruje zaznamenané snímky v prostredí programu Adobe Captivate.

## 3.3.2 Scenár simulácie (Scenario Simulation)

Adobe Captivate ponúka možnosti na vytvorenie interaktívneho materiálu, ktorý môže obsahovať obsah, opis školenia, kvízy, hodnotenia a pod. Program ponúka možnosti vytvoriť:

- *Project Wizard (Projekt sprievodcu)* možnosť vytvoriť nový projekt so zvolenými nastaveniami, čím ponúka akúsi predlohu na vytvorenie projektu, ktorý okrem simulácie obsahuje aj snímky s potrebným popisom, či kvízovými otázkami a záverečným vyhodnotením úspešnosti školenia.
- *Create new simulation from a template (Tvorba novej simulácie zo šablóny)* možnosť vytvoriť projekt zo zvolenej šablóny, čím ponúka možnosť vytvoriť projekt, ktorý je podobný niektorému z predchádzajúcich.

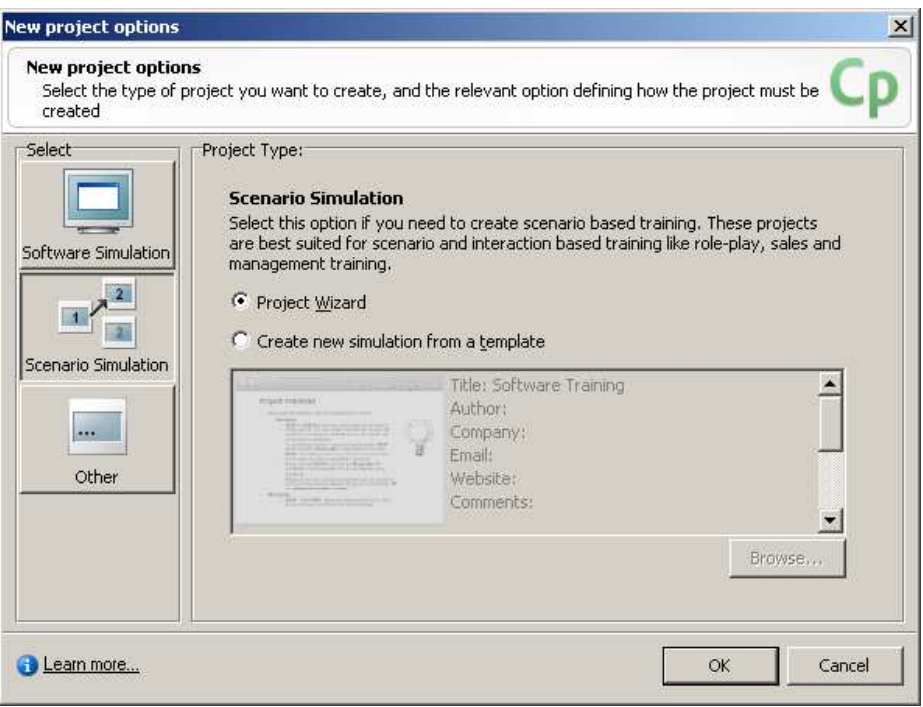

Obrázok 36 Tvorba projektu – Scenár simulácie softvéru

#### **Scenár simulácie – ponuka Project Wizard**

Po výbere ponuky *Project Wizard* Captivate zobrazí toto okno, v ktorom nastavíme parametre nového projektu:

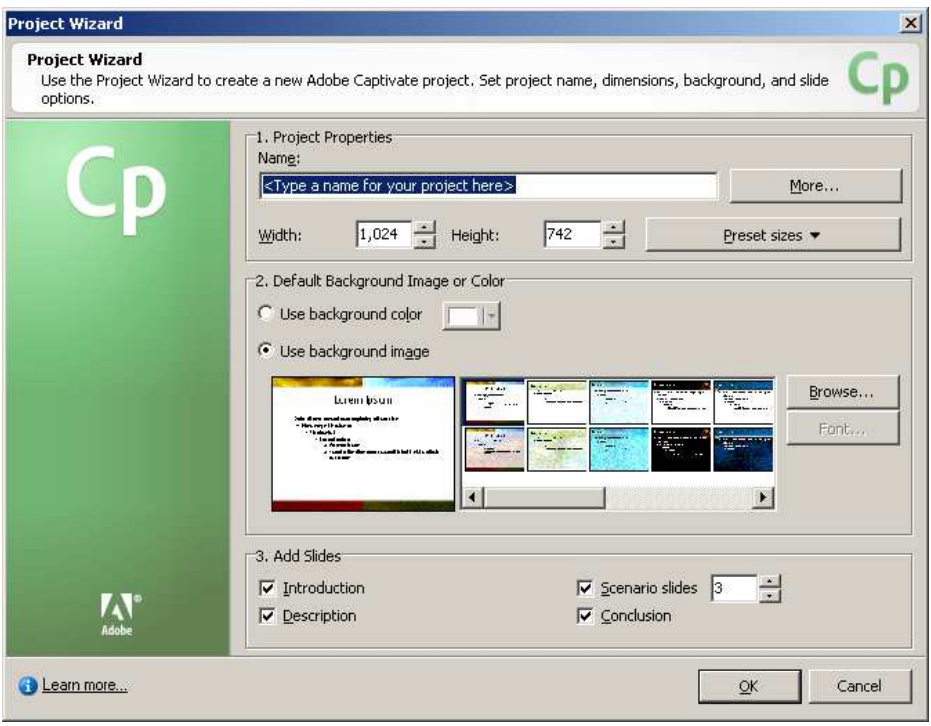

Obrázok 37 Nastavenie parametrov pre Project Wizard

- 1. V oblasti *Project Properties* (Vlastnosti projektu):
	- zadáme názov projektu (Name),
	- stlačením tlačidla *More (Viac)* môžeme určiť ďalšie vlastnosti projektu, ako je napr. meno autora, opis projektu a pod.,
	- určíme veľkosť snímok projektu nastavením šírky (Width) a výšky (Height), alebo výberom z prednastavených veľkostí (Preset sizes).
- 2. V oblasti *Default Background Image or Color* (Predvolené pozadie):
	- ak chceme použiť jednofarebné pozadie, označíme ponuku *Use background color (Použiť farbu pozadia)* a zvolíme požadovanú farbu pozadia,
	- ak chceme ako pozadie použiť obrázok, označíme ponuku *Use background image (Použiť obrázok pozadia)* a zvolíme si požadovaný obrázok; ak zvolený obrázok nie je šablónou programu

PowerPoint, môžeme definovať parametre písma preddefinovaného textu na vygenerovaných snímkach,

- 3. V oblasti *Add Slides (Pridať snímky)* vyberieme tie snímky, ktoré chceme vygenerovať do nového projektu:
	- Introduction (Úvod) úvodná snímka,
	- Description (Opis) opis scenára,
	- Scenario Slides (Snímky scenára) zadaný počet snímok, ktoré tvoria kvíz + snímka s vyhodnotením odpovedí,
	- Conclusion (Záver) záverečná snímka.

Keď už máme nastavené potrebné parametre pre projekt, môžeme stlačiť tlačidlo *OK* na vytvorenie projektu a vygenerovanie snímok v prostredí programu Adobe Captivate.

### **Scenár simulácie – ponuka Create new simulation from a template**

Po výbere ponuky *Create new simulation from a template* máme dve možnosti: použiť preddefinovanú šablónu zo súboru *SampleTemplate.cptl* alebo stlačením tlačidla *Browse (Prezerať)* použiť ľubovoľne zvolenú Adobe Captivate šablónu. Vzápätí Captivate zobrazí dialógové okno, v ktorom určíme jednu z týchto možností:

- 1. *Record slides at the end of this project* (Zaznamenať snímku na koniec tohto projektu) – Captivate vloží nové snímky za poslednú snímku šablóny.
- 2. *Record slides and insert after the slides selected below* (Zaznamenať snímku a vložiť ich za nižšie zvolenú snímku) – Captivate vloží nové snímky za zvolenú snímku.

Keď máme zvolené umiestnenie nových snímok, Captivate otvorí okno na nastavenie parametrov nahrávania a pokračujeme tak ako v prípade simulácie bežiacej aplikácie. Po ukončení procesu nahrávania Captivate vygeneruje projekt so snímkami šablóny a snímkami vytvorenými počas zaznamenávania práce na tienidle monitora.

## 3.3.3 Iné typy projektov (Other)

Okrem simulácie práce so softvérom a scenára simulácie môžeme vytvoriť aj iné typy projektov, ako sú:

- prázdny projekt (ponuka *Blank Project*), t. j. projekt, ktorý obsahuje jednu prázdnu snímku,
- projekt skladajúci sa z jednej snímky, ktorej pozadie tvorí zvolený obrázok (ponuka *Image Project*),
- projekt vytvorený importovaním snímok z existujúcej PowerPointovej prezentácie (ponuka *Import from Microsoft PowerPoint*),
- projekt vytvorený zo šablóny (ponuka *Create Project from a Tempate*).

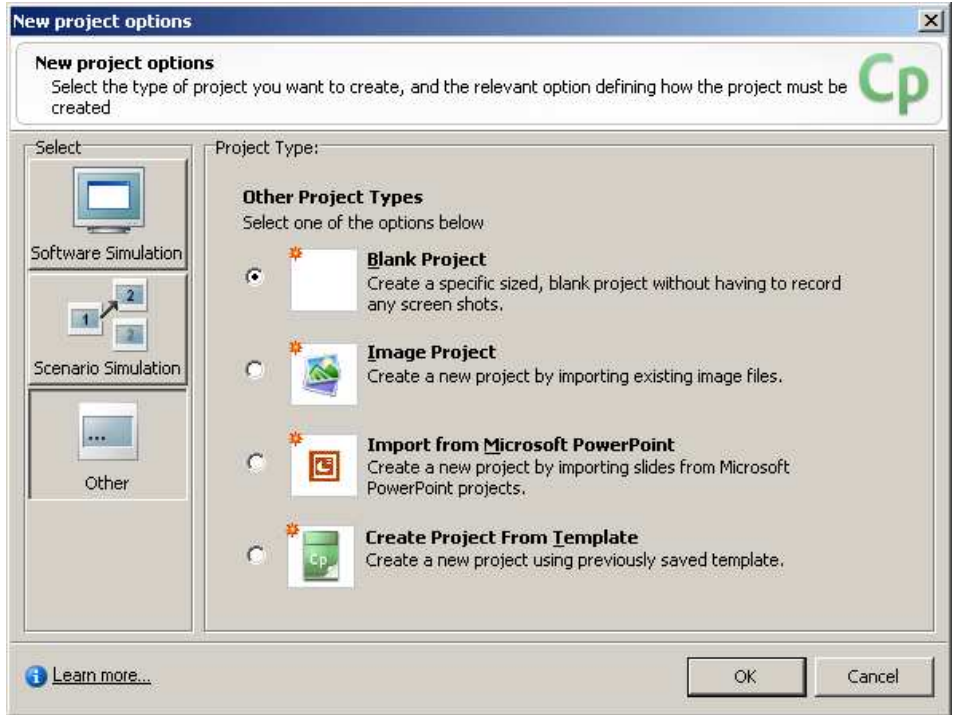

Obrázok 38 Tvorba projektu – Iné typy projektov

#### **Iné typy projektov – ponuka Blank Project**

Po výbere ponuky *Blank Project* Captivate zobrazí toto okno, v ktorom nastavíme veľkosť snímok nového projektu:

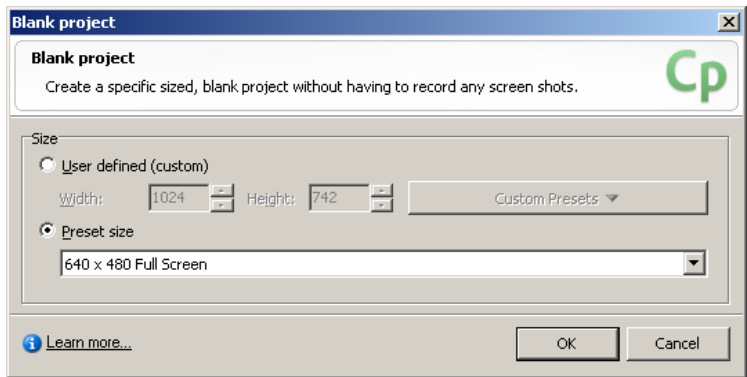

Obrázok 39 Nastavenie parametrov pre Blank project

- 1. označením ponuky *User defined* (Definovaná používateľom) a nastavením šírky (Width) a výšky (Height) snímok projektu,
- 2. označením ponuky *Preset sizes* (Prednastavené veľkosti) a výberom z prednastavených veľkostí (Preset sizes).

Keď máme nastavenú veľkosť nových snímok, Captivate vygeneruje projekt, ktorý obsahuje jednu prázdnu snímku.

#### **Iné typy projektov – ponuka Image project**

Po výbere ponuky *Image Project* Captivate zobrazí okno (identické ako pri vytváraní prázdneho projektu), v ktorom nastavíme veľkosť snímok nového projektu. Vzápätí Captivate zobrazí dialógové okno na výber obrázka. Ak veľkosť zvoleného obrázka nekorešponduje s nastavenou veľkosťou snímok, Captivate zobrazí okno na zmenu veľkosti obrázka.

Keď máme nastavenú veľkosť nových snímok a zvolený obrázok, Captivate vygeneruje projekt, ktorý obsahuje jednu snímku so zvoleným obrázkom v pozadí.

#### **Iné typy projektov – ponuka Import from Microsoft PowerPoint**

Po výbere ponuky *Import from Microsoft PowerPoint* Captivate zobrazí dialógové okno na výber PowerPointovej prezentácie. Vzápätí Captivate zobrazí toto okno, v ktorom nastavíme parametre konverzie PowerPointovej prezentácie:

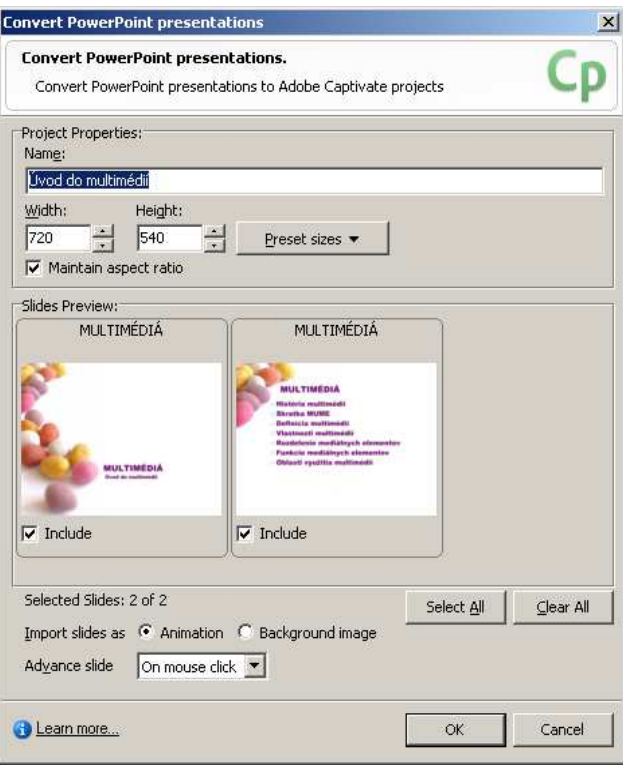

Obrázok 40 Nastavenie parametrov na konverziu PowerPointovej prezentácie

- 1. V oblasti *Project Properties* (Vlastnosti projektu):
	- zadáme názov projektu (Name),
	- určíme veľkosť snímok projektu nastavením šírky (Width) a výšky (Height), alebo výberom z prednastavených veľkostí (Preset sizes),
	- ak zvolíme možnosť *Maintain aspect ratio* (Zachovať pomer strán), pri zmene veľkosti snímok sa zachová pomer strán.
- 2. V oblasti *Slides Preview* (Prehľad snímok) označíme tie snímky, ktoré chceme vložiť do projektu (stlačením tlačidla *Select all* označíme všetky snímky prezentácie a stlačením tlačidla *Clear all* zrušíme označenie všetkých snímok prezentácie).
- 3. Zvolíme spôsob importovania snímok:
	- ak zvolíme možnosť *Import slides as Animation* (Importovať snímky ako animáciu), Captivate importuje prezentáciu so zachovaním jej animácií,
- ak zvolíme možnosť *Import slides as Background image* (Importovať snímky ako obrázky na pozadí), Captivate importuje prezentáciu bez zachovania animácií.
- 4. Zvolíme spôsob prechodu na ďalšiu snímku:
	- ak zvolíme možnosť *Advance slide on mouse click* (Prechod snímky po kliknutí myši), môžeme prejsť na ďalšiu snímku len po kliknutí myšou,
	- ak zvolíme možnosť *Advance slide automatically* (Automatický prechod snímky), môžeme prejsť na ďalšiu snímku po uplynutí času trvania snímky.

Keď už máme nastavené potrebné parametre na konverziu PowerPointovej prezentácie, Captivate vygeneruje projekt, ktorý obsahuje zvolené snímky prezentácie.

**Iné typy projektov – ponuka Create Project From Template** 

Po výbere ponuky *Create Project From Template* Captivate zobrazí dialógové okno na výber Adobe Captivate šablóny. Vzápätí Captivate vygeneruje projekt, ktorý obsahuje snímky zvolenej šablóny.

## 3.3.4 Ako dodatočne zaznamenať snímky do existujúceho projektu

Ak sme pri tvorbe projektu nezaznamenali všetko, čo potrebujeme, môžeme spustiť nahrávanie nových snímok stlačením tlačidla *Record* (Nahrávanie) v hlavnom paneli nástrojov. Captivate zobrazí dialógové okno na určenie umiestnenia nových snímok v rámci existujúceho projektu. Potom zobrazí okno na určenie parametrov zaznamenávania obrazovky (pozri odsek Simulácia softvéru – ponuka Application) a potom spustí nahrávanie. Po ukončení nahrávania vygeneruje nové snímky a uloží ich do projektu.

# 3.4 Ako upraviť projekt

Vytvorené snímky môžeme v prostredí programu Adobe Captivate upravovať do želanej podoby pridávaním, resp. odstraňovaním a upravovaním jednotlivých prvkov snímok. Taktiež je možné upravovať vzhľad výsledného projektu do žiadanej podoby. V tejto podkapitole sú opísané základné parametre jednotlivých objektov snímky a projektu, avšak ich opisu nevenujeme až takú pozornosť, pretože práca s nimi nie je veľmi zložitá.

## 3.4.1 Úprava snímok

Jednotlivé objekty môžeme do snímok vkladať výberom daného objektu z ponuky *Insert* (Vložiť) v hlavnom menu, príp. stlačením príslušnej ikonky objektu v paneli nástrojov v záložke *Edit*.

Ak chceme upraviť parametre existujúceho objektu snímky, po dvojitom kliknutí na daný objekt Captivate zobrazí dialógové okno na úpravu parametrov daného objektu.

Captivate obsahuje aj galériu jednotlivých objektov, ako sú napríklad tlačidlá, animácie, zvuky a pod., ktoré môžu dopĺňať vytvorený projekt o zaujímavé prvky.

### **Vkladanie textu**

Text je nástroj, ktorým môžeme upriamiť pozornosť na špeciálnu časť snímky a prehliadnuteľné detaily, ktorým chceme venovať pozornosť. Ak v rámci projektu nechceme, príp. nemôžeme použiť hlasový komentár, môžeme použiť textové titulky, ktoré poskytnú podobnú funkciu.

Captivate umožňuje do vytvorených snímok vkladať text v podobe:

- *Text Caption* (Titulok) textový prvok, ktorým môžete používateľovi niečo "povedať", príp. ním na niečo na snímke poukázať,
- *Rollover Caption* (Rolovací titulok) textový prvok, ktorý pozostáva z titulku a rolovacej plochy; titulok je viditeľný len vtedy, keď sa nastavíme kurzorom myši na rolovaciu plochu.

### **Vkladanie zvuku a videa**

Adobe Captivate umožňuje do projektu vložiť širokú paletu zvukov, ako napr. hlasové komentáre, hudbu znejúcu na pozadí projektu, zvuky upozorňujúce používateľa na nejakú akciu, zvuky znejúce pri kliknutí myšou a pod. Captivate umožňuje nahrávať vlastné zvukové súbory alebo importovať existujúce súbory vo formáte WAV alebo MP3.

Captivate umožňuje nahrávať, resp. pridávať (importovať) zvukové súbory:

- pre konkrétne snímky, príp. pre celý projekt,
- pre konkrétne objekty, ako sú napr. titulky, tlačidlá a pod.

Captivate taktiež umožňuje do vytvorených snímok pridávať existujúce flashové videá, ku ktorým ponúka osobitný ovládací panel.

#### **Vkladanie obrázkov a animácií**

Adobe Captivate umožňuje do vytvorených snímok pridávať obrázky vo formátoch JPG, JPEG, GIF, PNG, BMP, ICO, EMF, POT alebo WMF v podobe:

- *Image* (Obrázok) obrázok, ktorý môžeme do snímky začleniť ako pozadie či jednoducho obrázok, ktorým chceme používateľovi niečo "povedať",
- *Rollover Image* (Rolovací obrázok) obrázok, ktorý pozostáva z obrázku a rolovacej plochy; obrázok je viditeľný len vtedy, keď nastavíme kurzor myši na rolovaciu plochu.

Captivate taktiež umožňuje do vytvorených snímok pridávať:

- *Animation* (Animáciu) animáciu vo formáte SWF, GIF, AVI alebo FLA,
- *Text Animation* (Animáciu textu) text so špeciálnymi efektmi,
- *Animation slide* (Animovanú snímku) animáciu ako snímku (vhodné pre dátovo objemnejšie animácie).

### **Vkladanie polí a tlačidiel**

Adobe Captivate umožňuje do vytvorených snímok pridávať rôzne polia a tlačidlá. Niektoré z nich sú interaktívne a umožňujú používateľom aktívne sa zúčastňovať procesu učenia.

Captivate umožňuje do vytvorených snímok pridávať tieto typy polí a tlačidiel:

- *Highlight Box* (Zvýrazňujúce pole) pole, ktoré upozorňuje na dôležité oblasti na snímke,
- *Click Box* (Klikacie pole) interaktívne pole; po kliknutí myšou na toto pole sa vykoná určená akcia (presun na inú snímku, poslanie e-mailu a pod.),
- *Text Entry Box* (Pole na zadanie textu) pole vyžadujúce zadanie textu od používateľa, vhodné napr. na zadanie odpovede na položenú otázku,
- *Buttons* (Tlačidlá) textové alebo obrazové tlačidlá.

**Úprava pohybov myši** 

Captivate poskytuje používateľovi možnosť riadenia pohybu myši, čo sa týka rýchlosti pohybov, či trasy pohybu a taktiež možnosť úpravy vzhľadu ukazovateľa myši.

### **Nastavenie časovania**

Časová os *(Timeline)* Adobe Captivate umožňuje usporiadať a presne načasovať viditeľnosť objektov na snímke. Poskytuje tak jednoduchý spôsob riadenia všetkých objektov snímky a ich časovej postupnosti.

## 3.4.2 Úprava vzhľadu projektu

Na zvýšenie kvality vytvoreného projektu Captivate umožňuje:

- v záložke *Playback Control* (Ovládanie prehrávania) upravovať vzhľad ovládacieho panela, jeho pozíciu a tlačidlá na ňom umiestnené,
- v záložke *Borders* (Orámovanie) upravovať parametre orámovanie projektu,

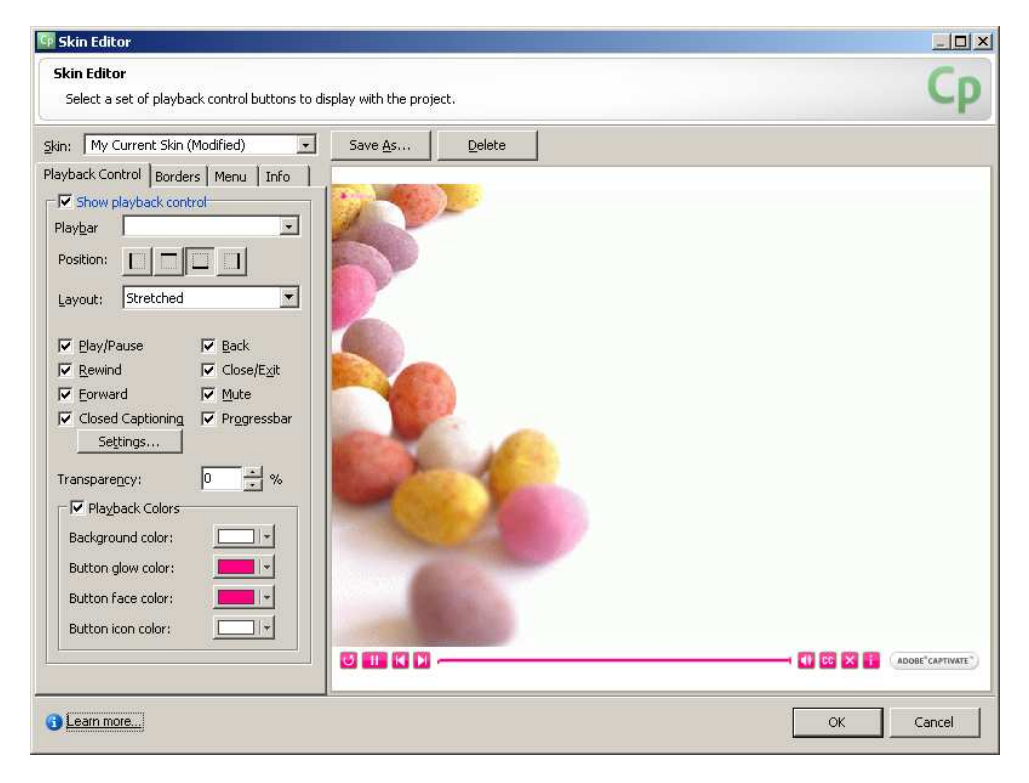

Obrázok 41 Nastavenie parametrov vzhľadu projektu

- v záložke *Menu* upravovať menu a akcie, ktoré sa majú vykonať po kliknutí na jednotlivé položky menu,
- v záložke *Info* upravovať základné informácie o projekte

# 3.5 Ako overiť nadobudnuté poznatky

Adobe Captivate okrem vyššie spomínaných funkcií poskytuje aj možnosť overiť nadobudnuté poznatky prostredníctvom prezentovaného materiálu. Umožňuje totiž zostaviť test z rôznych typov otázok a po ich zodpovedaní vyhodnotí úspešnosť študujúceho. Aj v tejto oblasti ponúka široké možnosti a otvára brány tvorivosti pri zostavovaní kvízov.

Adobe Captivate umožňuje zostaviť test z nasledujúcich typových otázok (obr. 42):

- otázka typu *Multiple choice* (Úloha s výberom) otázka, na ktorú používateľ odpovedá výberom jednej alebo viacerých správnych odpovedí zo zoznamu,
- otázka typu *True/False* (Áno/Nie) otázka, na ktorú používateľ odpovedá buď áno, alebo nie,
- otázka typu *Fill-in-the-blank* (Vyplň prázdne miesto) otázka, na ktorú používateľ odpovedá takým spôsobom, že do prázdnych miest v otázke dopĺňa slová výberom z ponúkaných možností, alebo dopĺňa vlastné slová,
- otázka typu *Short answer* (Krátka odpoveď) otázka, na ktorú používateľ odpovedá krátkou odpoveďou (slovom alebo frázou),
- otázka typu *Matching* (Priradenie) otázka, na ktorú používateľ odpovedá takým spôsobom, že spojí položky jedného zoznamu s položkami druhého zoznamu,
- otázka typu *Hot spot* (Horúca plocha) otázka, na ktorú používateľ odpovedá kliknutím na správnu "horúcu" plochu z uvedených plôch (napríklad na jeden z troch uvedených obrázkov),
- otázka typu *Sequence* (Usporiadanie) otázka, v ktorej je úlohou používateľa usporiadať uvedený zoznam položiek v správnom poradí,
- otázka typu *Rating Scale* (Stupnica) otázka, na ktorú používateľ odpovedá bodovým ohodnotením jednotlivých položiek.

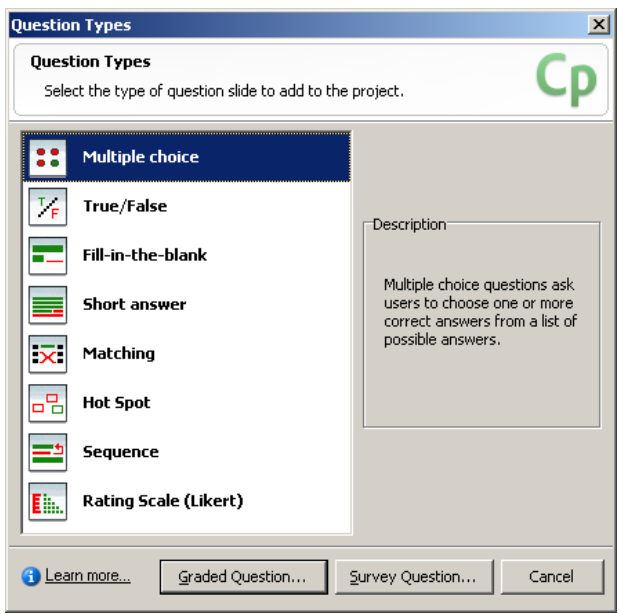

Obrázok 42 Typy kvízových otázok

Captivate ponúka možnosť zvoliť bodové ohodnotenie jednotlivých otázok a po zodpovedaní poslednej otázky sa zobrazí celkové vyhodnotenie úspešnosti používateľa. Samozrejme, pri takomto spôsobe získavania odpovedí na položené otázky je len na svedomí študujúceho, či bude pri hľadaní odpovedí siahať len po vlastných vedomostiach.

### Viac sa môžete dočítať na stránkach:

http://layersmagazine.com/adobe-captivate-5.html

http://help.adobe.com/en\_US/captivate/cp/using/captivate\_5\_help.pdf

### Úlohy

Vytvorte v prostredí Adobe Captivate multimediálnu aplikáciu na ľubovoľnú tému, ktorú by ste vedeli využiť vo svojej pedagogickej praxi. V aplikácií použite čo najširšiu ponuku mediálnych foriem, zabezpečte čo najvhodnejšiu interaktivitu a pripravte v závere aplikácie test na získanie spätnej väzby od študentov.

### Kľúčové slová:

*autorizácia multimediálnej aplikácie, Adobe Captivate, scenár, typy projektov, zostavenie testu.* 

### **Zhrnutie**

Posledná kapitola prezentovala program **Adobe Captivate** ako nástroj na tvorbu profesionálnych **študijných materiálov** s možnosťou interaktivity bez potreby programátorských schopností.

Predstavili sme si program, ktorý okrem možnosti zachytiť dianie na obrazovke a simulovať tak prácu vo zvolenom softvéri, ponúka možnosť obohatiť materiál o animácie, zvukové či videonahrávky a taktiež umožňuje vložiť kvíz na získanie spätnej väzby.

### Otázky na sebahodnotenie

Ako sa líši práca v autorskom systéme od práce v programe MS PowerPoint?

Aké výhody, resp. nevýhody ste zaznamenali pri práci v programe Adobe Captivate oproti programu MS PowerPoint?

### Použitá literatúra

- [1.] FILIPKOVÁ, A. 2010. Tvorba elektronických školiacich materiálov. [Diplomová práca.] Banská Bystrica, 2010.
- [2.] HORVÁTHOVÁ, D. 2005. Programové vyučovanie s podporou multimediálnych počítačových systémov. [Dizertačná práca.] Nitra, 2005.
- [3.] HORVÁTHOVÁ, D., TRAJTEĽ, Ľ., VÍTKO, P., KLIMEŠ, J., ŠPERKA, M., HANUSKA, S., POLAKOVIČ, P. FABIÁN, P., DEKTRÉT, A. 2001. Komplexný pohľad na multimédiá. Banská Bystrica: Univerzita Mateja Bela, 2001. 195 s. ISBN 80-8055-556-7
- [4.] CHUDÁ, D., JURÍKOVÁ, Ľ. 2005. Spätná väzba v e-learningových kurzoch. Dostupné na internete 12. 2. 2011: http://divai.ukf.sk/clanky/2005/Chuda\_Jurikova.pdf
- [5.] MAGDIN, M., TURČÁNI, M., BURIANOVÁ, M., VRÁBEL, M. 2009. Projektovanie multimediálnych aplikácií. Nitra: Univerzita Konštantína Filozofa, 2009. ISBN 978-80-8094-626-5

[6.] VITKO, P., HORVÁTHOVÁ, D. 2008. Multimédiá a ich využitie vo vzdelávaní. Banská Bystrica: Akadémia umení, 2008. ISBN 978-80-89078- 47-9

# Záver

Učebnica Moderné technológie vo vzdelávaní – 2. časť s názvom *Tvorba multimediálnych výučbových materiálov pre dištančné vzdelávanie a e-learning,* vychádza s podporou Európskeho sociálneho fondu a Univerzity Mateja Bela v Banskej Bystrici v rámci projektu *Rozvoj znalostných a pedagogických kompetencií pracovníkov vedy a výskumu a doktorandov na UMB v Banskej Bystrici*.

V tejto učebnici sme najprv predstavili najdôležitejšie nástroje moderných foriem vzdelávania, medzi ktoré môžeme zaradiť najmä internet a multimédiá. Špecifikovali sme tu vlastnosti multimédií, predstavili sme funkcie jednotlivých mediálnych elementov v multimediálnej aplikácii. Zoznámili sme sa s multimediálnym hardvérom a softvérom a priblížili sme si postup tvorby multimediálnych aplikácií.

V ďalšej časti sme spomenuli zariadenia na záznam analógového a najmä digitálneho videa (digitálne kamery, webové kamery, fotoaparáty a pod.) a vysvetlili sme si pojem kompresia. Venovali sme strihu a editácii reálneho videa prostredníctvom softvéru Windows Live Movie Maker. Predstavili sme si metódu kontinuálnych médií, potrebné hardvérové a softvérové nástroje na jej realizáciu a ukázali sme si postup tvorby videotutoriálov prostredníctvom programu CamStudio.

V poslednej časti učebnice sme si vysvetlili pojem autorizácia a autorské systémy a pozreli sme sa do prostredia programu PowerPoint z hľadiska práce s multimédiami. Ukázali sme si vkladanie jednotlivých mediálnych elementov, zabezpečenie interaktivity a animácie objektov na snímke, vytvorenie nelineárnej prezentácie. Pokročilým tvorcom sme predstavili aj spôsob integrácie iných objektov do prezentácie, ako napr. flashových animácií. Posledná časť prezentovala program Adobe Captivate ako nástroj na tvorbu profesionálnych študijných materiálov s možnosťou interaktivity bez potreby programátorských schopností. Tu sme si predstavili program, ktorý okrem možnosti zachytiť dianie na obrazovke a simulovať prácu vo zvolenom softvéri ponúka možnosť obohatiť materiál o animácie, zvukové či videonahrávky a taktiež vložiť kvíz na získanie spätnej väzby.
## Resume

Textbook of Advanced Technology in Education – 2nd section titled *Creating multimedia teaching materials for distance education and e-learning*, is published with a support of the European Social Fund and Matej Bel University in Banská Bystrica under the terms of the project *Development of knowledge and teaching skills of science and research staff and doctoral students at UMB in Banská Bystrica.*

In this a textbook, we first introduced the most important tools of modern forms of education, among which we can include the Internet and multimedia in particular. We specified properties of media here; we introduced the functions of the media elements in multimedia applications. We are familiar with multimedia hardware and software, and we also approached the process of multimedia applications.

In the next section, we mentioned an analogue recording device and particularly digital video (digital cameras, web cameras, cameras etc.). And we explained the concept of compression. We talked about real video editing software through Windows Live Movie Maker. We presented a method of continuous media, necessary hardware and software tools to implement it and showed the steps through the creation videotutorials by help of CamStudio software.

In the last part of the textbook, we explained the concept of authorization and authoring systems, and we looked into the PowerPoint environment in terms of working with multimedia. We showed how to insert individual media elements, provide interactivity and animation of objects on a slide and create non-linear presentation. We described the way of integration of other objects into presentation such as Flash animations for advanced programmers. The last part presents Adobe Captivate as a tool for creating professional learning materials with the possibility of interactivity without the need of programming skills. Here we introduced a program that also allows to capture what is happening on the screen and simulate the work in the chosen software, offers the opportunity to enrich the material by animation, audio or video recordings, and also allows to insert a quiz to obtain a feedback.

## Súhrnný zoznam použitej literatúry

- [1.] BABIAK, J., PETRUŠ, P., ILAVSKÁ, A., SELECKÝ, E. 2005. Vzdelávanie blízkej budúcnosti (systém e-ducation). Dostupné na internete 12. 2. 2011: http://divai.ukf.sk/clanky/2005/Babiak.pdf
- [2.] BALÁŽOVÁ, E. 2007. Systém pre riadenie výučby ako pomocník učiteľa. In E-learningové vzdelávanie na UMB v LMS EKP. Banská Bystrica: UMB, Pedagogická fakulta, 2007, s. 77. ISBN: 978-80-8083-410-4
- [3.] CLARK, J. M., PAIVIO, A. 1991. Dual coding theory end education. Educational Psychology Review, 3, 1991.
- [4.] DIVAI 2007 Dištančné vzdelávanie v Aplikovanej informatike: Zborník príspevkov z medzinárodnej konferencie. 2007. Nitra: Prírodovedec č. 253, 2007. 250 s. ISBN 978-80-8094-123-9. Dostupné na internete 12. 2. 2011: http://divai.ukf.sk/divai\_zbornik2007.pdf
- [5.] DIVAI 2008 Dištančné vzdelávanie v aplikovanej informatike: Zborník príspevkov z konferencie s medzinárodnou účasťou. Nitra: Prírodovedec č. 307, 2008. 341 s. ISBN 978-80-8094-317-2. Dostupné na internete 12. 2. 2011: http://divai.ukf.sk/divai\_zbornik2008.pdf
- [6.] FILIPKOVÁ, A. 2010. Tvorba elektronických školiacich materiálov. [Diplomová práca.] Banská Bystrica, 2010.
- [7.] HORVÁTHOVÁ, D. 2005. Programové vyučovanie s podporou multimediálnych počítačových systémov. [Dizertačná práca.] Nitra, 2005.
- [8.] HORVÁTHOVÁ, Z. 2009. Rozvoj moderných foriem vzdelávania na Metropolitní univerzite Praha. Dostupné na internete 12. 2. 2011: http://everest.natur.cuni.cz/konference/2009/prispevek/horvathova.pdf
- [9.] HORVÁTHOVÁ, D., TRAJTEĽ, Ľ., VÍTKO, P., KLIMEŠ, J., ŠPERKA, M., HANUSKA, S., POLAKOVIČ, P., FABIÁN, P., DEKTRÉT, A. 2001. Komplexný pohľad na multimédiá. Banská Bystrica: Univerzita Mateja Bela, 2001. 195 s. ISBN 80-8055-556-7
- [10.] HUBA, M., PIŠÚTOVÁ-GERBER, K. 2007a. Základy e-vzdelávania. Bratislava: Slovenská technická univerzita, 2007. 112 s. ISBN 978-80-89316- 00-7
- [11.] HUBA, M., BISTÁK, P., FIKAR, M. 2007b. Autori e-vzdelávania. Bratislava: Slovenská technická univerzita, 2007. 214 s. ISBN 978-80-89316- 02-1
- [12.] HUBA, M., BISTÁK, P. 2007c. Videokonferencie v e-vzdelávaní. Bratislava: Slovenská technická univerzita, 2007. 90 s. ISBN 978-80-89316-  $04 - 5$
- [13.] HUBA, M., ORBÁNOVÁ, I. 2001. Pružné vzdelávanie. Bratislava : Slovenská technická univerzita, 2001. 190 s. ISBN 80-227-1335-X
- [14.] CHUDÁ, D., JURÍKOVÁ, Ľ. 2005. Spätná väzba v e-learningových kurzoch. Dostupné na internete 12. 2. 2011: http://divai.ukf.sk/clanky/2005/Chuda\_Jurikova.pdf
- [15.] KHAN, B. H. 2006. E-learning: Osem dimenzií otvoreného, flexibilného a distribuovaného e-learningového prostredia. Nitra: Slovenská poľnohospodárska univerzita, 2006. 150 s. ISBN 80-8069-677-2
- [16.] KOLLER, V., HARVEY, S., MAGNOTTA, M. 2005. Technology-Based Learning Strategies. Dostupné na internete 12. 2. 2011: http://www.doleta.gov/reports/papers/TBL\_Paper\_FINAL.pdf
- [17.] KOVÁČOVÁ, Ľ. 2001. Analýza nových techník pružného vzdelávania. Dostupné na internete 12.2.2011: http://www.sjf.tuke.sk/transferinovacii/pages/archiv/transfer/3- 2001/pdf/19-22.pdf
- [18.] MAGDIN, M., TURČÁNI, M., BURIANOVÁ, M., VRÁBEL, M. 2009. Projektovanie multimediálnych aplikácií. Nitra : Univerzita Konštantína Filozofa, 2009. ISBN 978-80-8094-626-5
- [19.] MAJOROVÁ, M. 2006. Elektronické vzdelávanie teoretické poznatky a prax. In Zborník z konferencie Fuzzy množiny a ich aplikácie v poľnohospodárstve. Nitra: Agrigenofond n. o., 2006. ISBN 80-89240-02- X
- [20.] Metodicko-pedagogické centrum: E-learning nová forma práce pre metodikov. Dostupné na internete 12. 2. 2011: http://mcmb.mcmb.sk/ESF/
- [21.] SASKOVÁ, J., ŠVEC, P. 2005: Virtuálna trieda v prostredí Flash. Dostupné na internete 12. 2. 2011: http://divai.ukf.sk/clanky/2005/Svec\_Saskova.pdf
- [22.] SCHELLMAN, B., GAIDA, P., GLASER, M., KEGEL, T. 2004. Média základní pojmy, návrhy, výroba. Praha: Europa-Sobotáles, 2004 ISBN 80- 86706-06-0
- [23.] ŠVEJDA, G. 2005. Porovnání e-learningové výuky na světe. Dostupné na internete 12. 2. 2011: http://divai.ukf.sk/clanky/2005/Svejda.pdf
- [24.] TRETIAK, O. 2009. T-learning. In Forum Statisticum Slovacum, roč. 5, 6/2009. ISSN 1336-7420-96. Dostupné na internete 12. 2. 2011: http://ssds.sk/casopis/archiv/2009/fss0609.pdf
- [25.]VINCÚROVÁ, J., HATADÁMOVÁ, M. 2005. Vzdelávanie v digitálnom svete. Dostupné na internete 12. 2. 2011: http://divai.ukf.sk/clanky/2005/Vincurova\_Hatadamova.pdf
- [26.]VITKO, P., HORVÁTHOVÁ, D. 2008. Multimédiá a ich využitie vo vzdelávaní. Banská Bystrica: Akadémia umení, 2008. ISBN 978-80-89078- 47-9